# **SCREW AIR COMPRESSOR CONTROLLER MAM6080M**

# **USER**

# **MANUAL**

#### **Shenzhen Plot Electronic Co., Ltd**

Address:4-5F,5 Bldg,Highstar Industry Park,Gangtou Community, Bantian,Longgang District,Shenzhen City, China Telephone: (+86 0755) 83173599 / 83172822 Postal code: 518129 Fax: (+86 0755) 83172966 E-mail: plt@pltsz.com Web site: www.pltsz.com

#### **VOTE OF THANKS**

 Thank you for your trustworthy and select of PLOT air compressor controller ! Shenzhen Plot Electronic Co., Ltd specializes on the manufacture and R&D of air compressor controller. We are devoted to win customer trust through our high quality products and service.

 We try our best to ensure the completeness and correctness of the manual, but PLOT Company shall reserve the rights for continuous research and improvement on its products and assume no obligation for the modification and improvement on the previously delivered products. The design of products is subject to the change without notice.

 Please feel free to contact our after-sale service center if you encounter any problem with our product.

You are always welcome to make suggestions and advice!

# **NOTICE**

**Please read all the operation manual before operating the set and keep this manual for further reference.**

**Installation of MAM-6080M compressor controller can be performed only by professional technicians.**

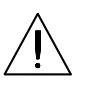

**Installation position shall be considered carefully in order to ensure good ventilation and reduce electromagnetic interference**.

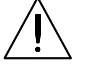

**Wiring shall be performed respectively according to regulations for heavy and weak current to reduce electromagnetic interference.**

**RC snubber must be connected to the two terminals of coil (such as AC contactor ,valve, etc),which are controlled by relay output.**

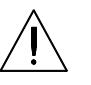

 **Port connection shall be inspected carefully before power on.**

**Correct ground connection (the third ground)can help increase product capacity of resisting signal interference.** 

**Set rated current of motor: the max current of motor/1.2.**

#### **Features:**

- **● Support motor frequency conversion; motor and fan frequency conversion.**
- **● 7 inch color screen ,with button and touch penal.**
- **● Support real time power consumption and accumulative power consumption measurement.**
- **● More accurate in writing frequency to control inverter through 485 communication**
- **● Free to control all inverter supporting MODBUS RTU protocol.**
- **● High integration, high reliability, high cost performance**

#### Contents

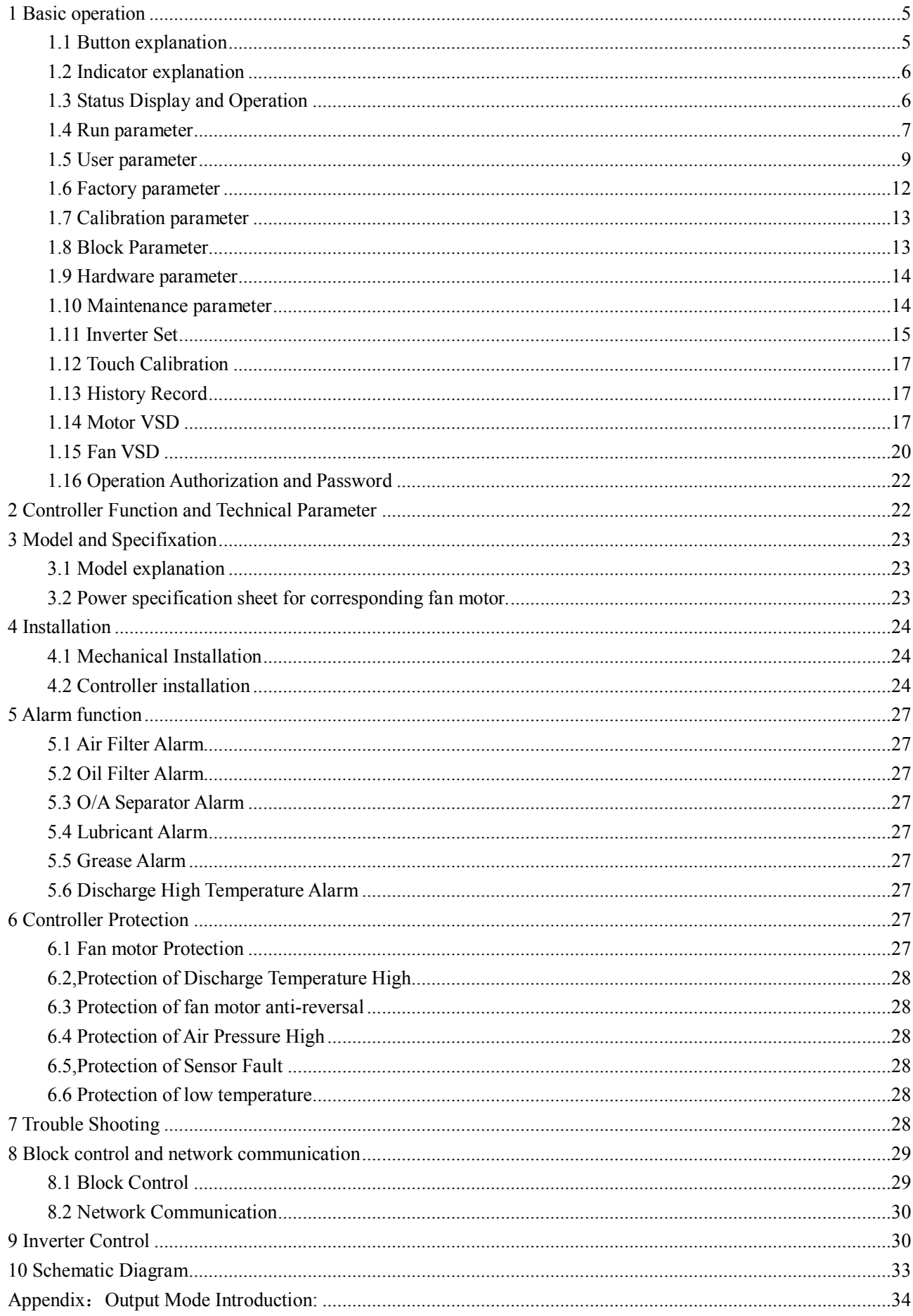

# 1 Basic operation

#### 1.1 Button explanation

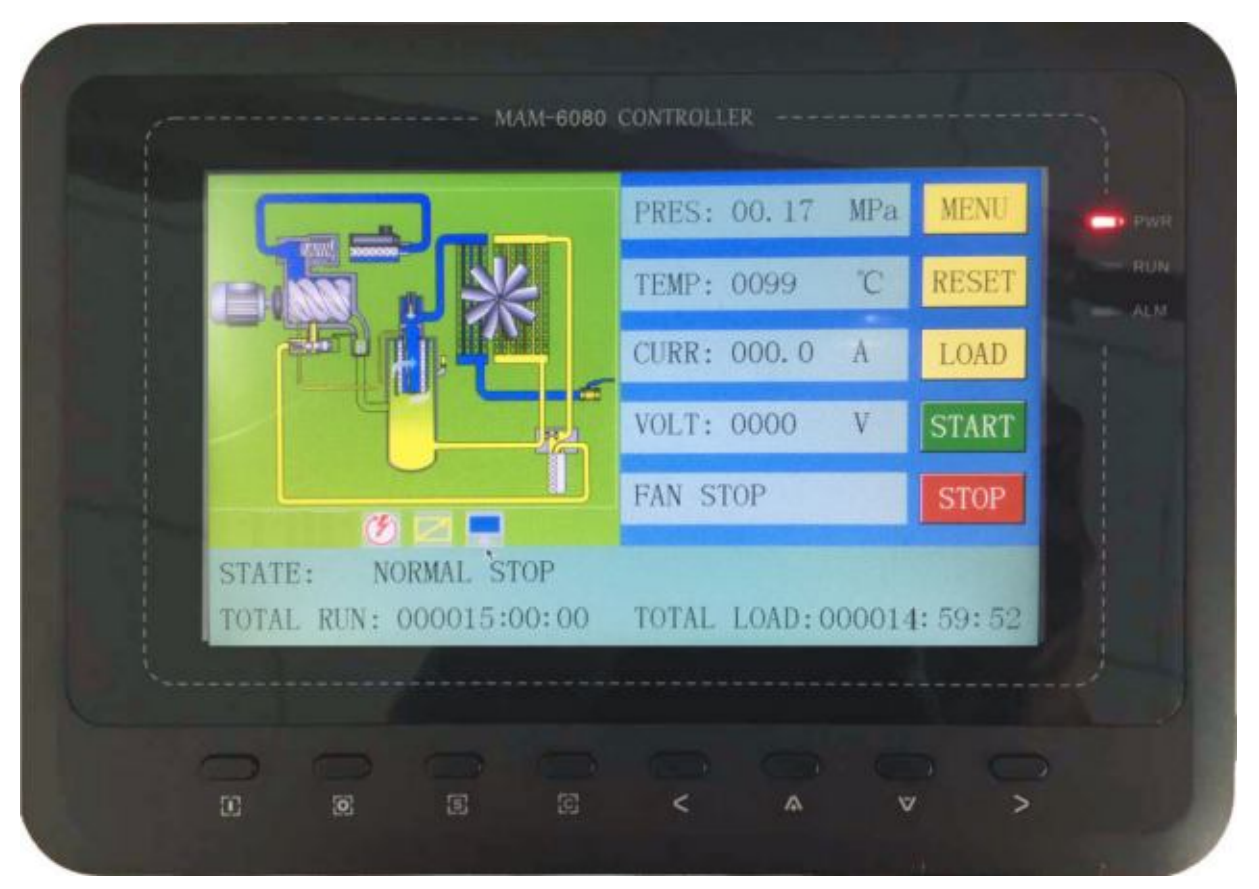

图 1.1.1

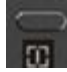

#### -Start Button:

When compressor is at stop status, press this button to start the compressor.

When compressor is set as master (No.1) in block status ,press this button to start the compressor and activate block mode function at the same time.

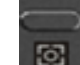

#### ——Stop Button:

When the compressor is at running status, press this button to stop the compressor;

When compressor is set as master (No.1) in block status, press this button to stop compressor and block function as well;

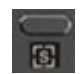

——Set Button; Load / unload Button:

When the compressor is at running status , press this button to load or unload ;

When modifying data in textbox, press this button to save data and exist modification status

When cursor is at any page icon, press this button to execute the corresponding function.

**EXECUTE:** Return button / Reset button:

When the controller is at alarm and stop status, press this button for 5s to reset. When modifying data, press this button to exist data setting mode;

When viewing the menu, press this button to return to previous menu;

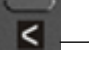

**K** ——Move left button:

When checking data in textbox, press this button to enter data modifying mode, data starts to blink from right to left .

When modifying data in textbox, press this button to move the cursor to the left data

When modifying data in data set and display icon, press this button to modify and save the data

When cursor is in the page icon, press this data to move to the previous icon.

——Move right button/Enter button:

When checking data in textbox, press this button to enter data modifying mode, data starts to blink from left to right .

When modifying data in textbox, press this button to move the cursor to the right data When modifying data in data set and display icon, press this button to modify and save the data When cursor is in the page icon, press this data to move to the next icon.

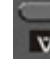

▷

**V** ——Move down button / Decreasing button:

When checking the data, press this button to move downward the cursor to next icon; When modifying data in textbox, press this button to decrease the current data When the current page is at run parameter, press this button to swift to the next page

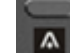

——Move up button/Increasing button:

When checking the data, press this button to move downward the cursor to precious icon; When modifying data in textbox, press this button to increase the current data When the current page is at run parameter, press this button to swift to the precious page

#### 1.2 Indicator explanation

POWER

-Power:

Indicator is alight when controller is powered on

**RUN** 

Indicator is alight when motor is running

 $-R_{11}n.$ 

**ALARM** 

——Alarm:

Indicator is blinking when controller is alarming;

Indicator is alight when compressor is alarm and stop;

Indicator is off after error is cleared and reset.

#### 1.3 Status Display and Operation

The display screen will show as below after power on and display "MAM-6080M "for a while:

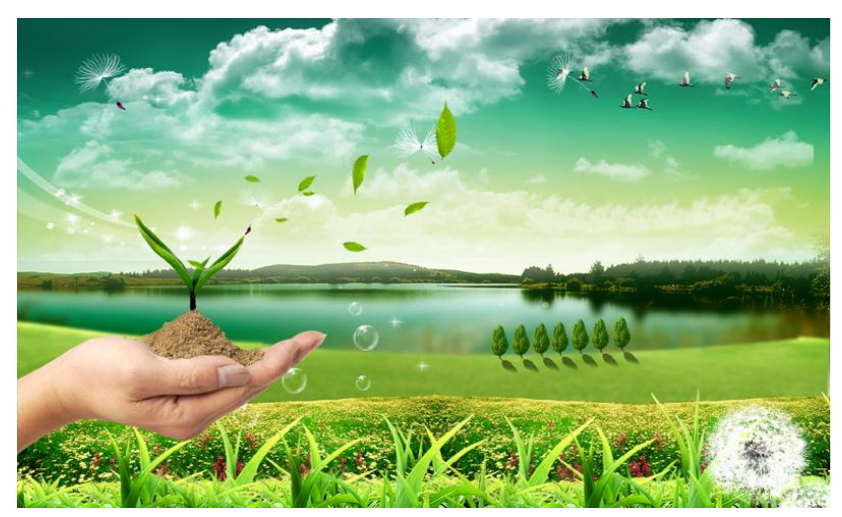

After 5 seconds, the menu will switch as below:

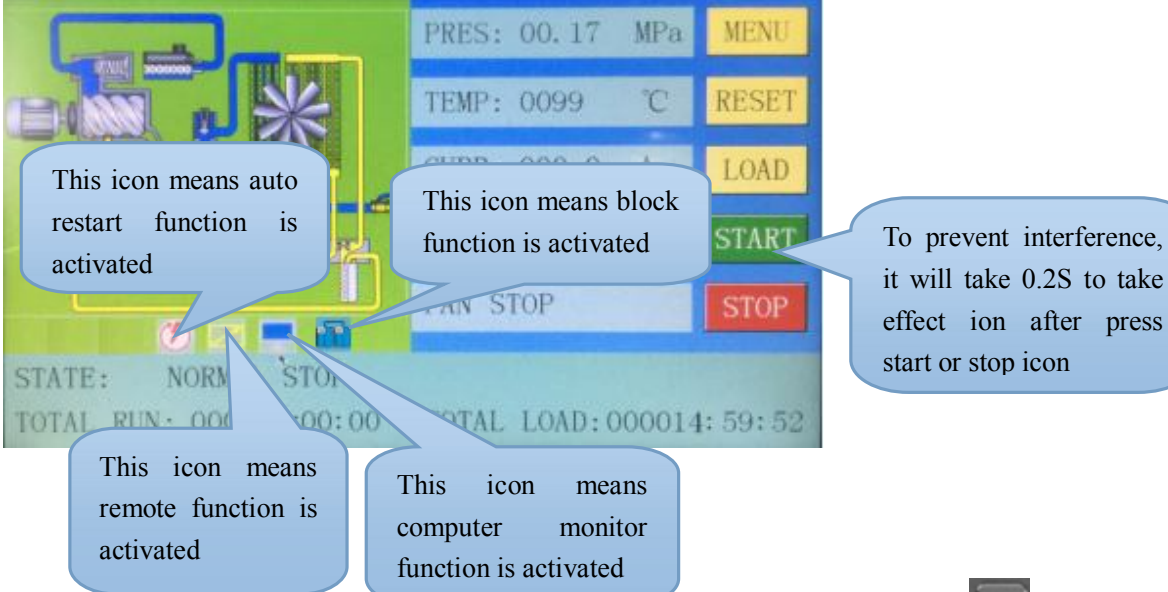

User can enter the below menu through clicking MENU icons on the screen or press button"

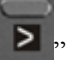

Blue means the cursor is now in this icon $\circ$ CAL TE User can enter the corresponding menu through clicking these icons on the screen or press button"S" l,

#### 1.4 Run parameter

Click"RUN PARAMETER"to check the relative data and set below:

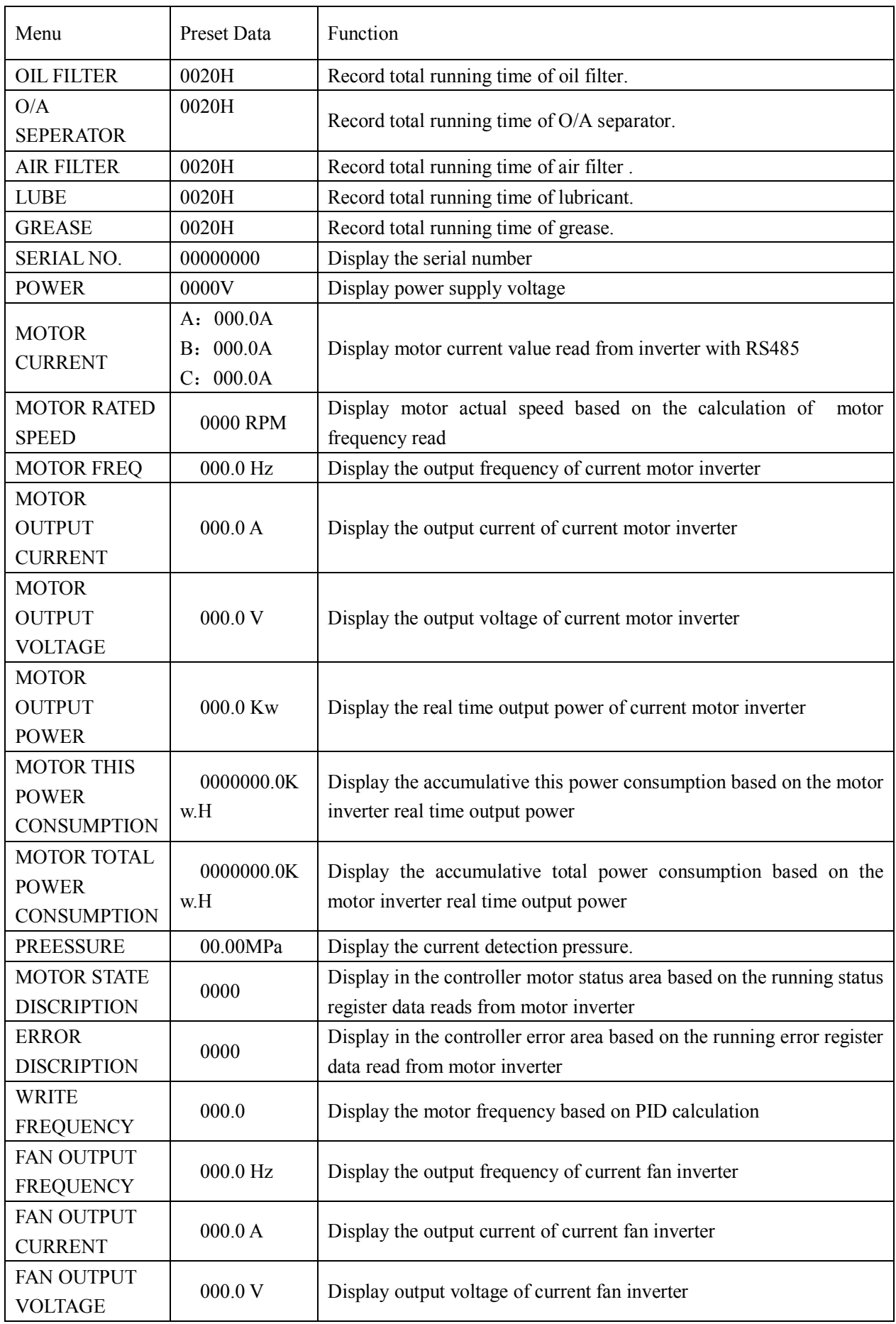

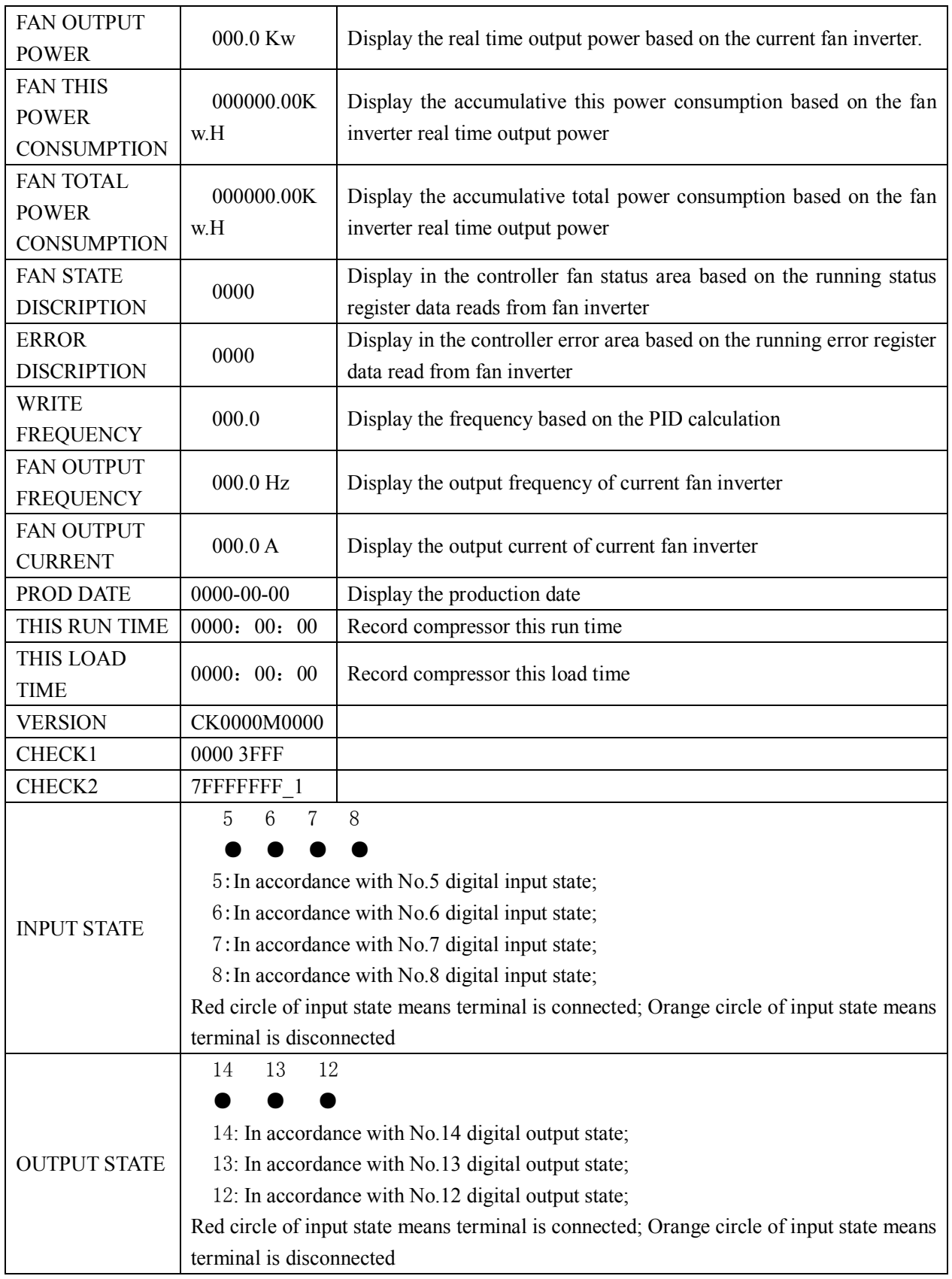

#### 1.5 User parameter

User parameter is used to store relative data. User password is required for modification.

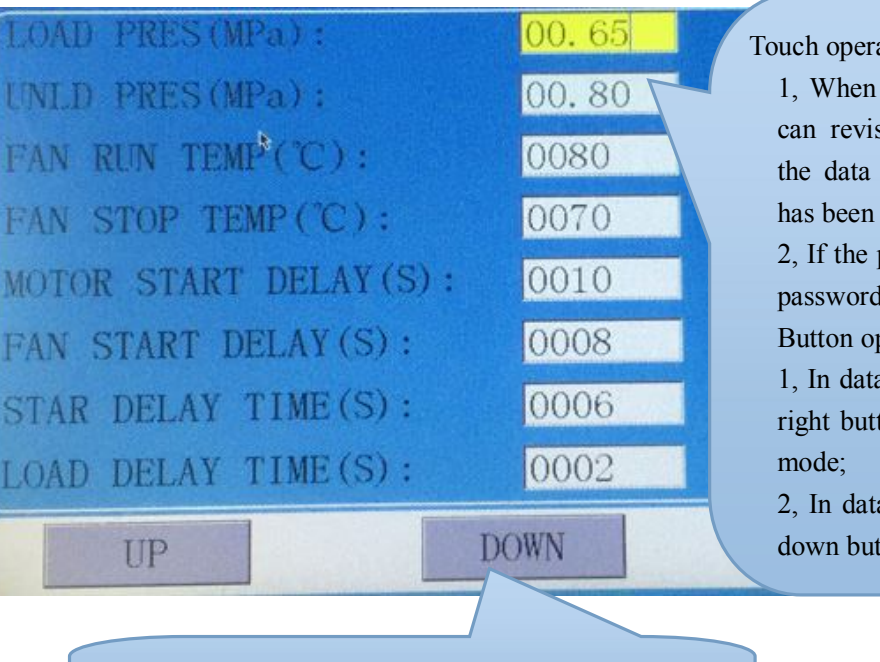

ation: (base is yellow)

the cursor is fixed here ,you se the parameter by clicking box directly if the password verified already

password is not verified yet, a verification box will prompt. beration shows as below:

 1, In data checking mode, press left or right button to enter data modification

a checking mode, press up or ton to move the cursor to next

 When the cursor is in page icon, press "S" to execute corresponding function

Main function is below:

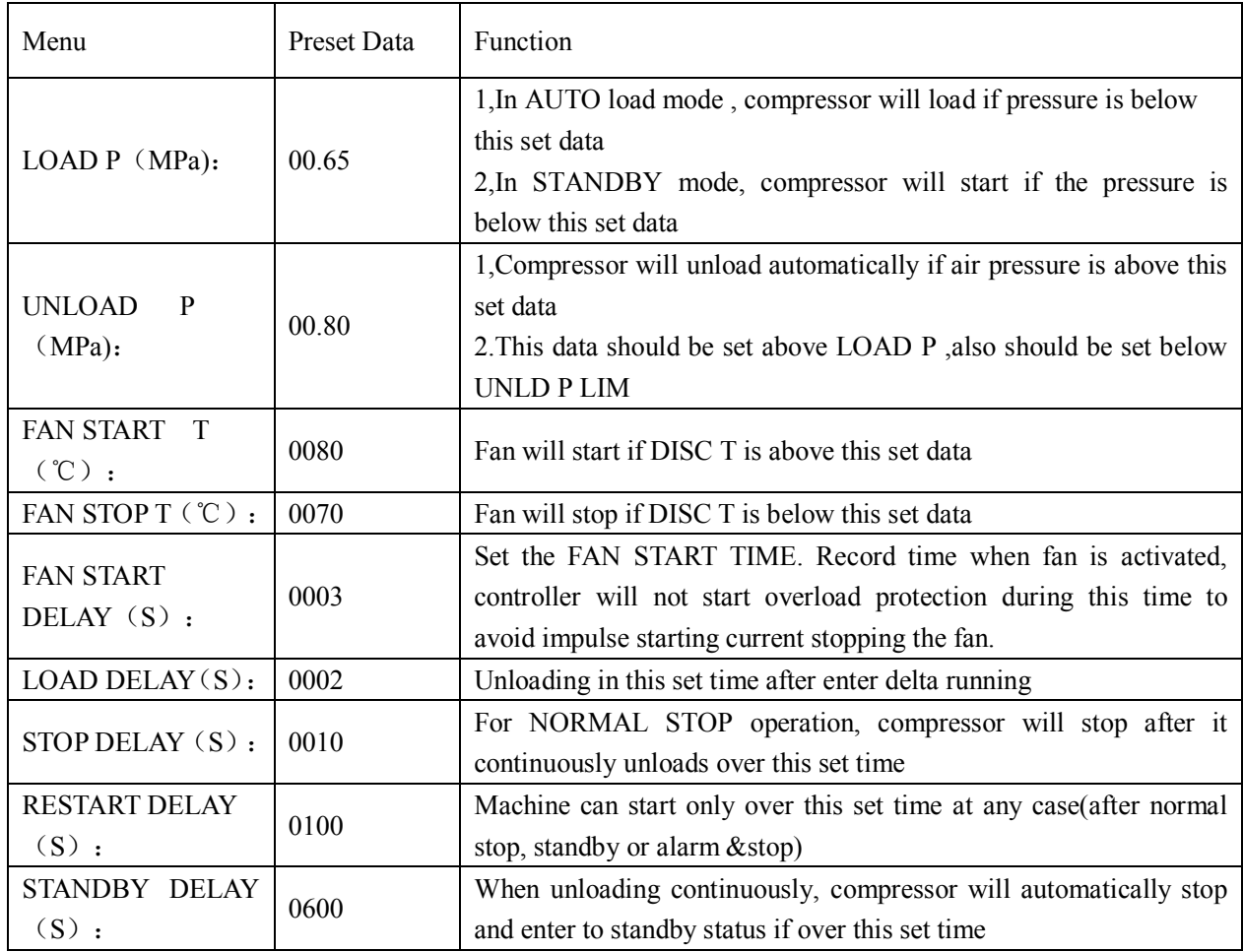

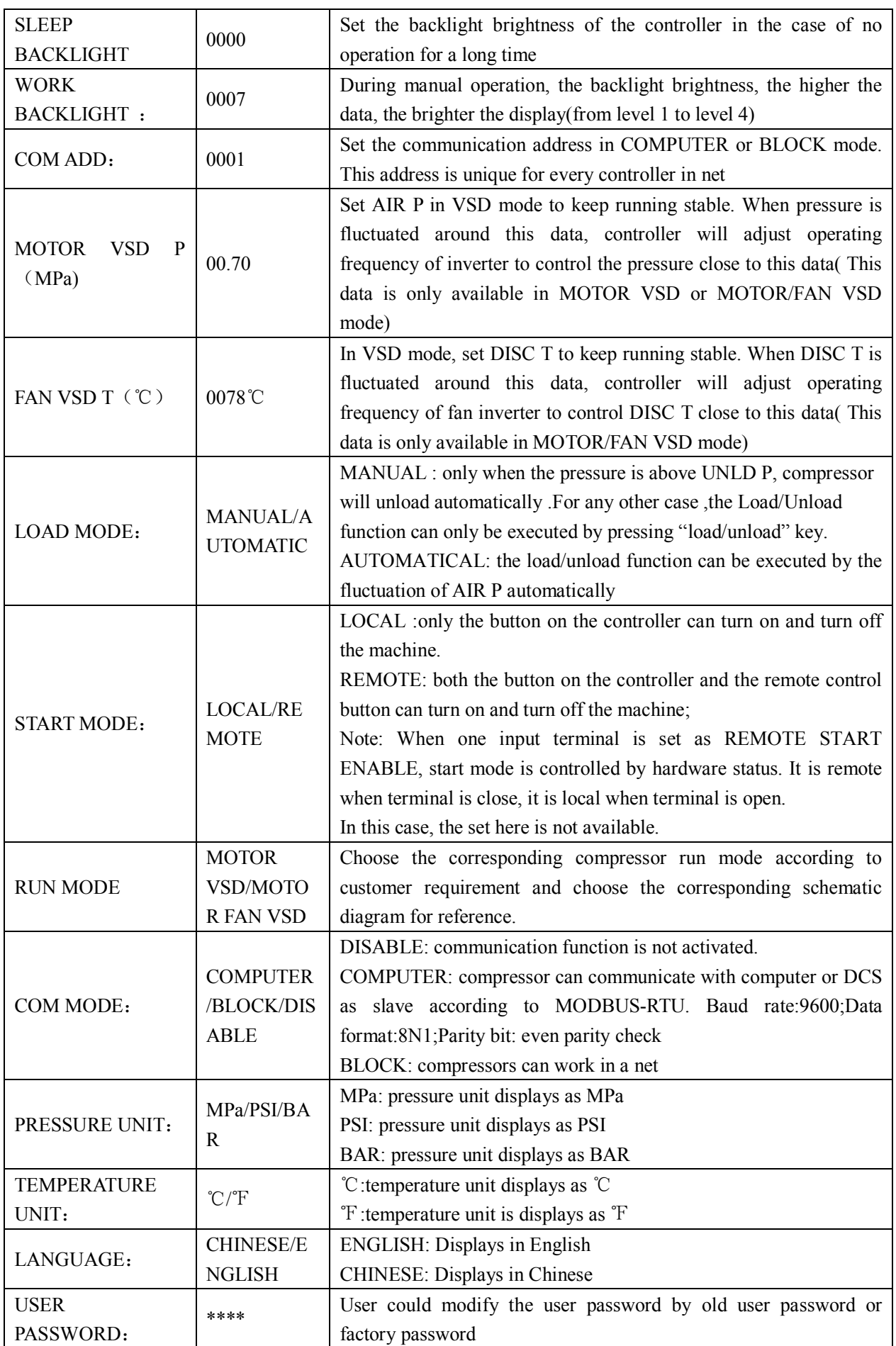

#### 1.6 Factory parameter

Factory parameter is used to store relative data. Factory password is required for check and modification.

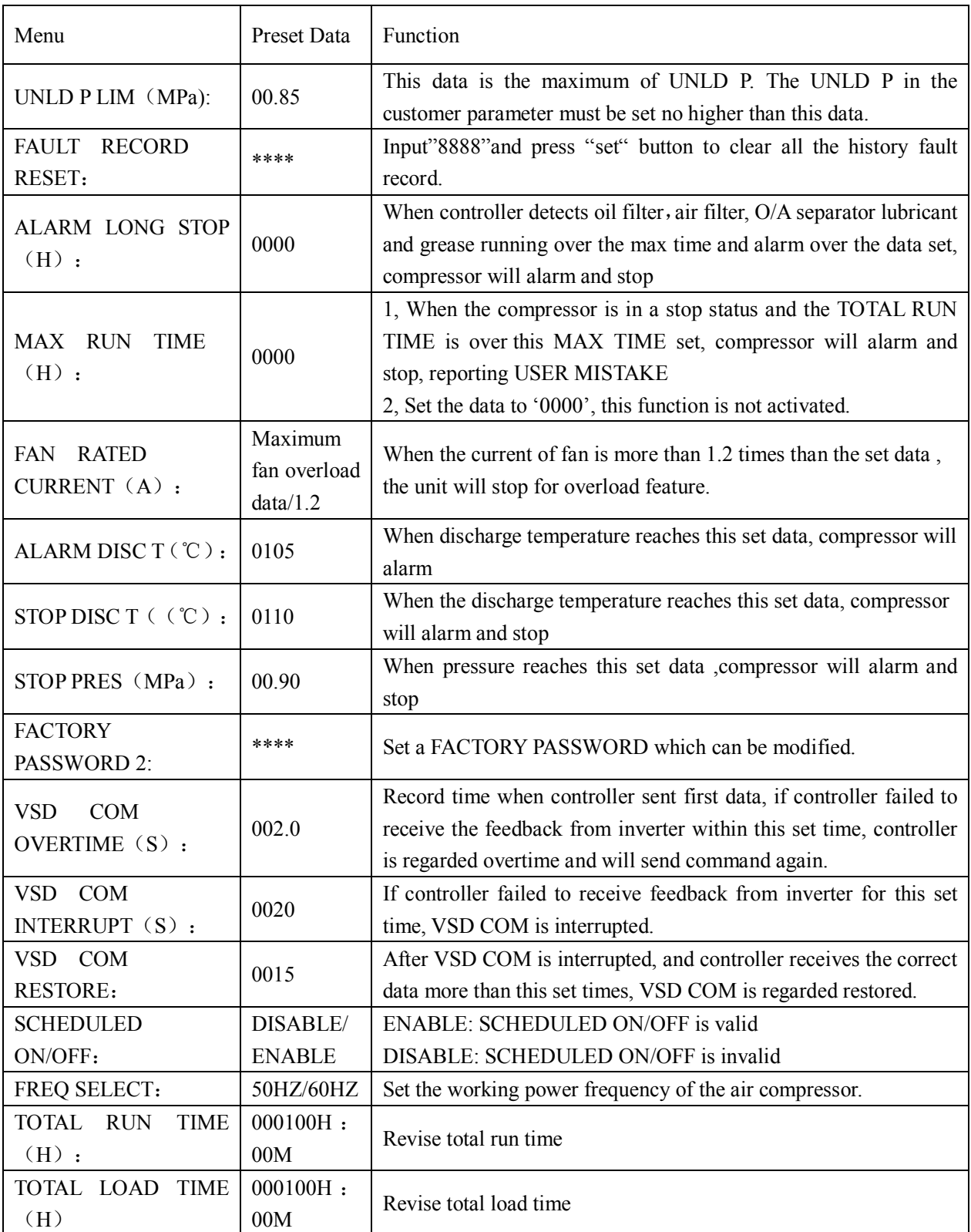

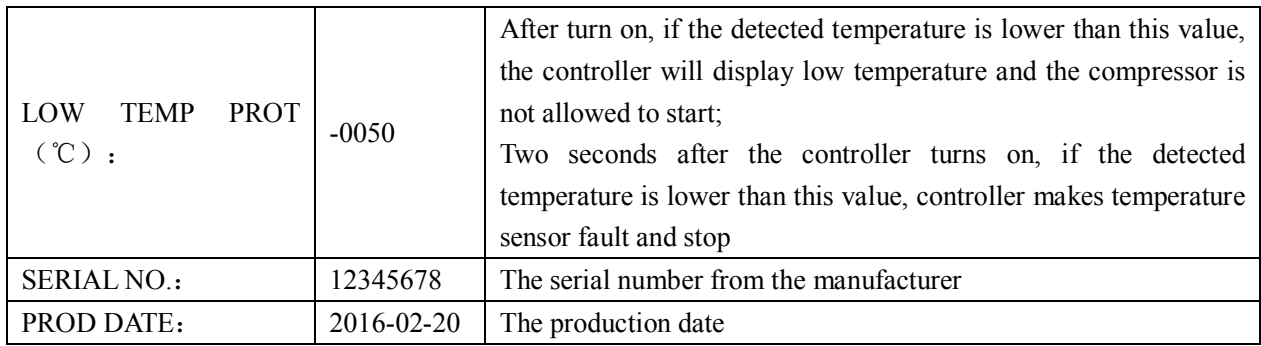

#### 1.7 Calibration parameter

Calibration parameter is used to store relative data. Calibration password is required for check and modification. Main function is below.

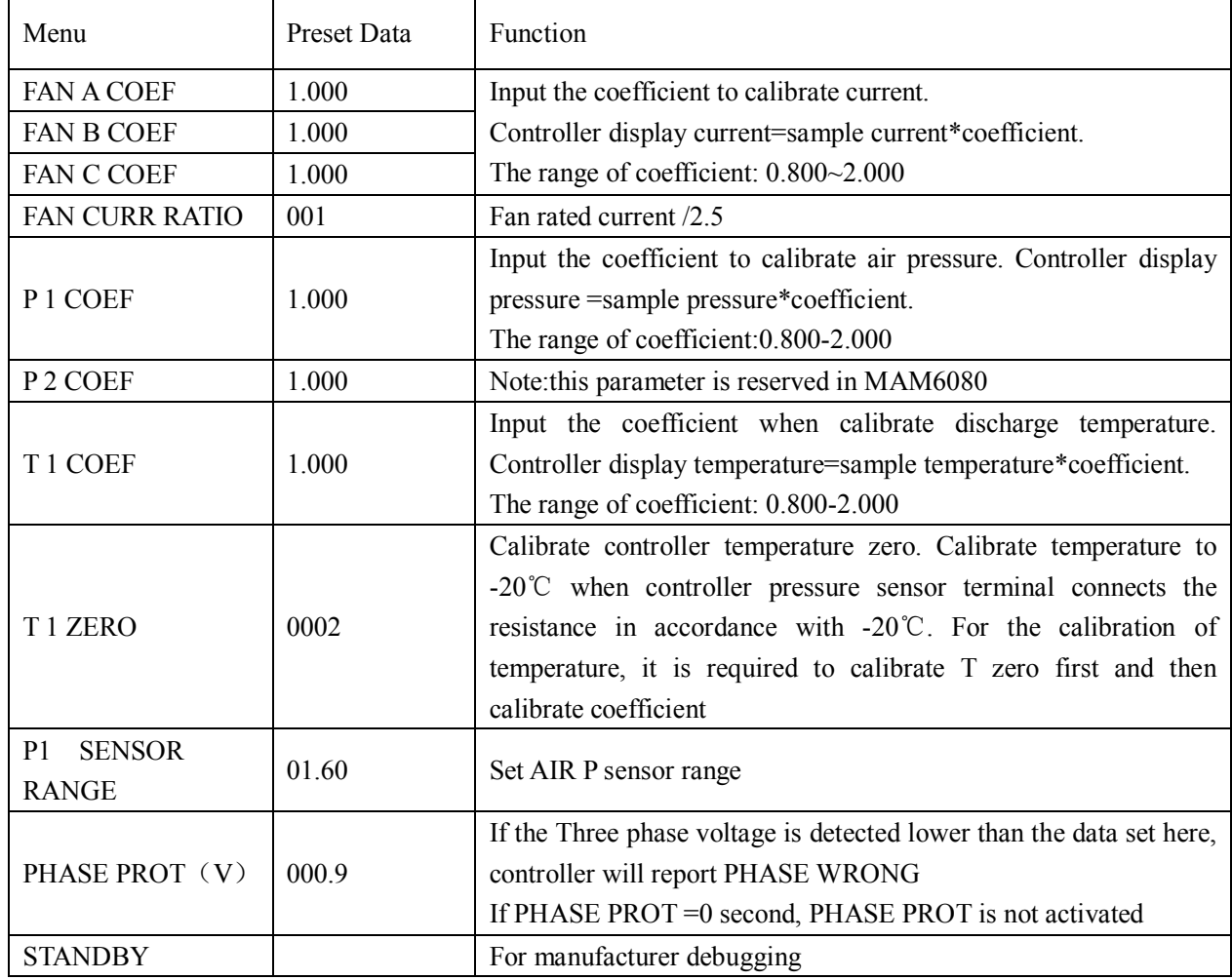

#### 1.8 Block Parameter

Block parameter is used to store relative data. Block password is required for check and modification. Main function is below.

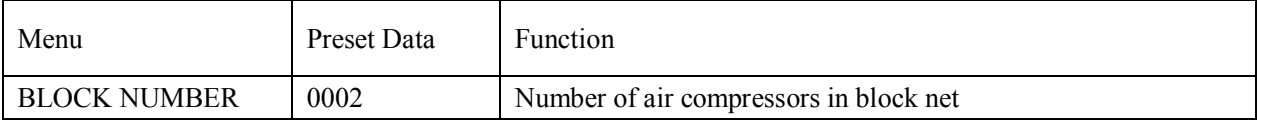

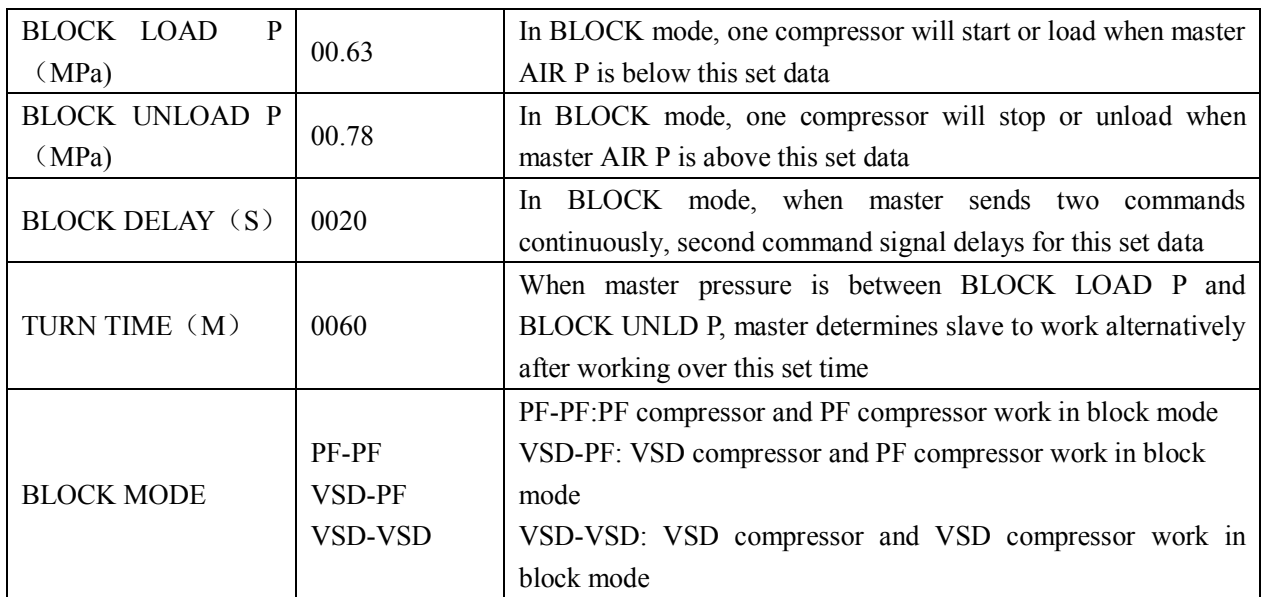

#### 1.9 Hardware parameter

Hardware parameter is used to set the function from 5-10 terminals. Main function is below

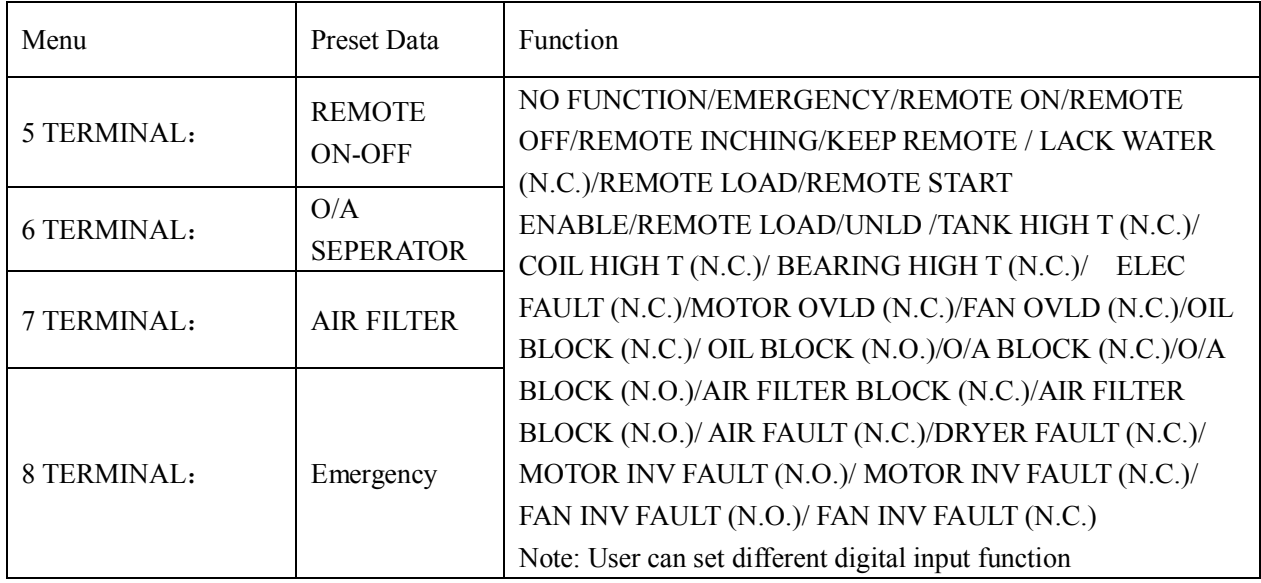

#### 1.10 Maintenance parameter

Maintenance parameter is used to store maintenance data. Maintenance password is required for check and modification. Main function is below.

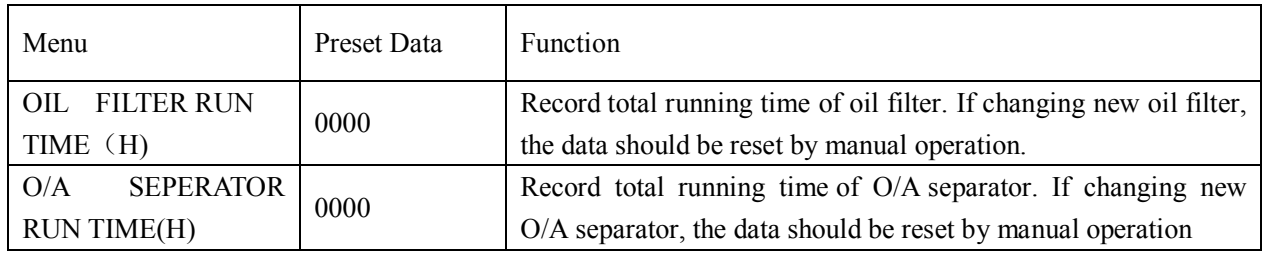

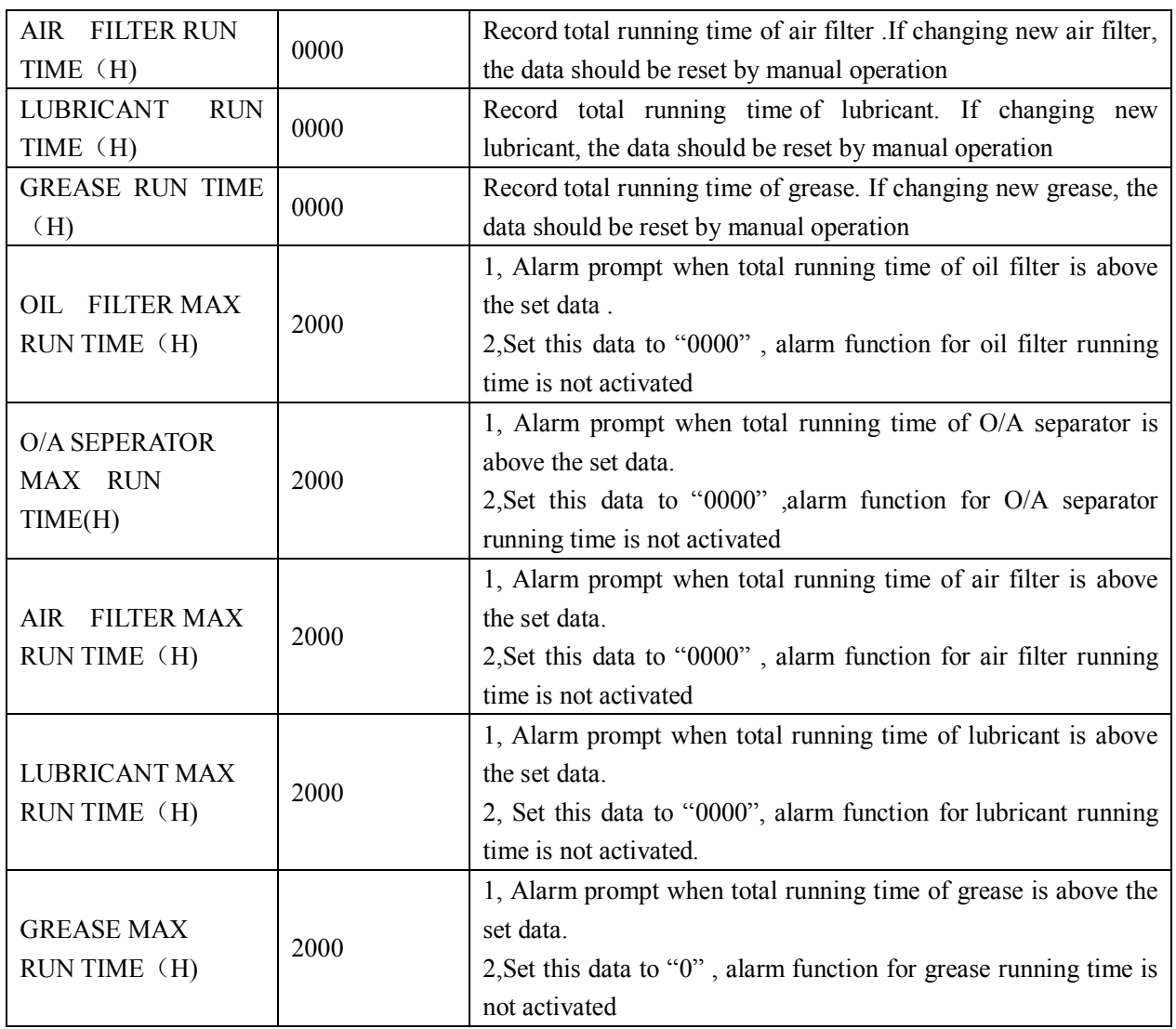

#### 1.11 Inverter Set

Inverter set is used to set inverter data. Inverter password is required for check and modification. Main function is below.(The following chart is an example of Shneider inverter ATV61, ATV71)

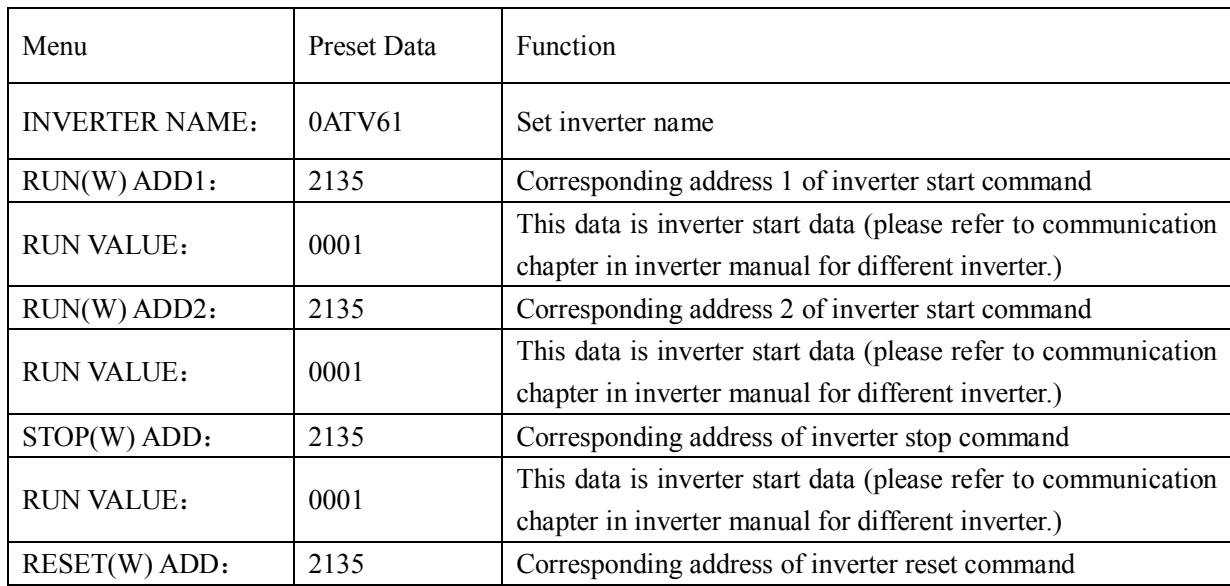

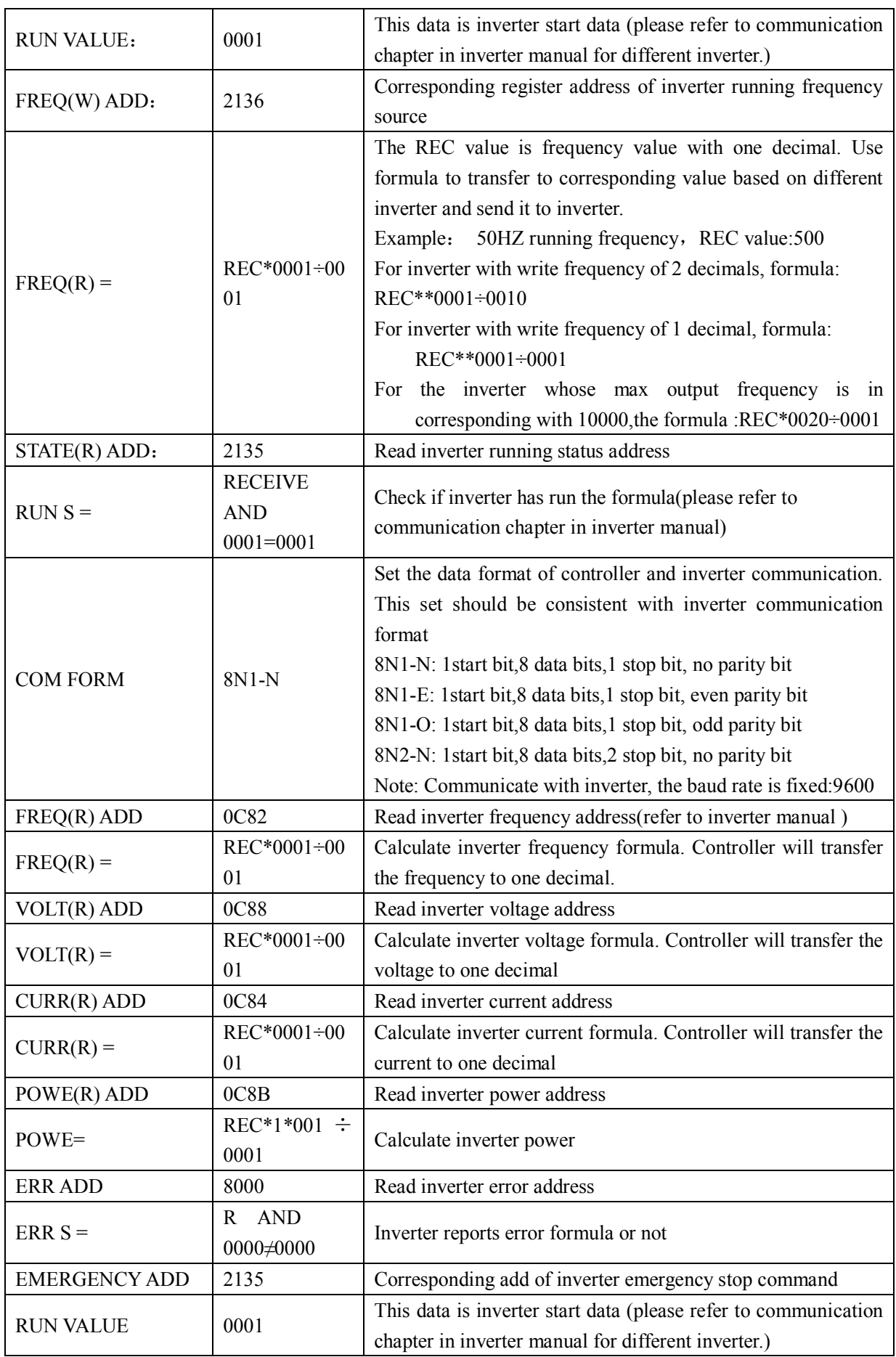

#### 1.12 Touch Calibration

Touch calibration is used to adjust touch accuracy. Touch calibration password is required for adjustment. After entering touch calibration menu, use fingertip or other tool with sharp head to click the "+" icon that appears on the screen, Press "FINISH" button to restart and save the modification ; If user wants to calibrate again, press "CALBR" button to re-operate..

#### 1.13 History Record

Record history fault for user to find causes and solutions.100 items are allowed to record.

#### 1.14 Motor VSD

Motor VSD is used to set Motor VSD data. Motor VSD password is required for check and modification. Main function is below:

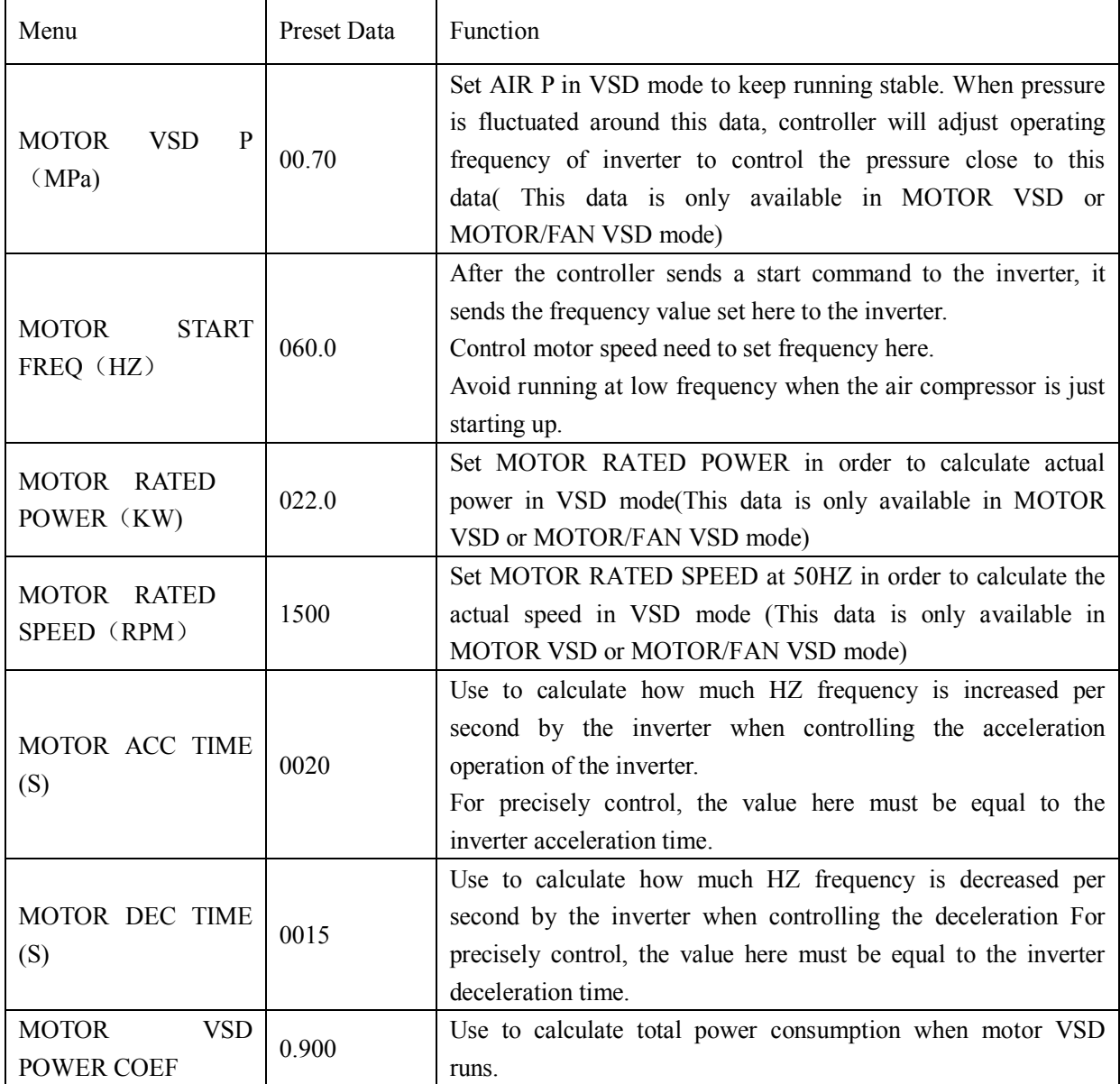

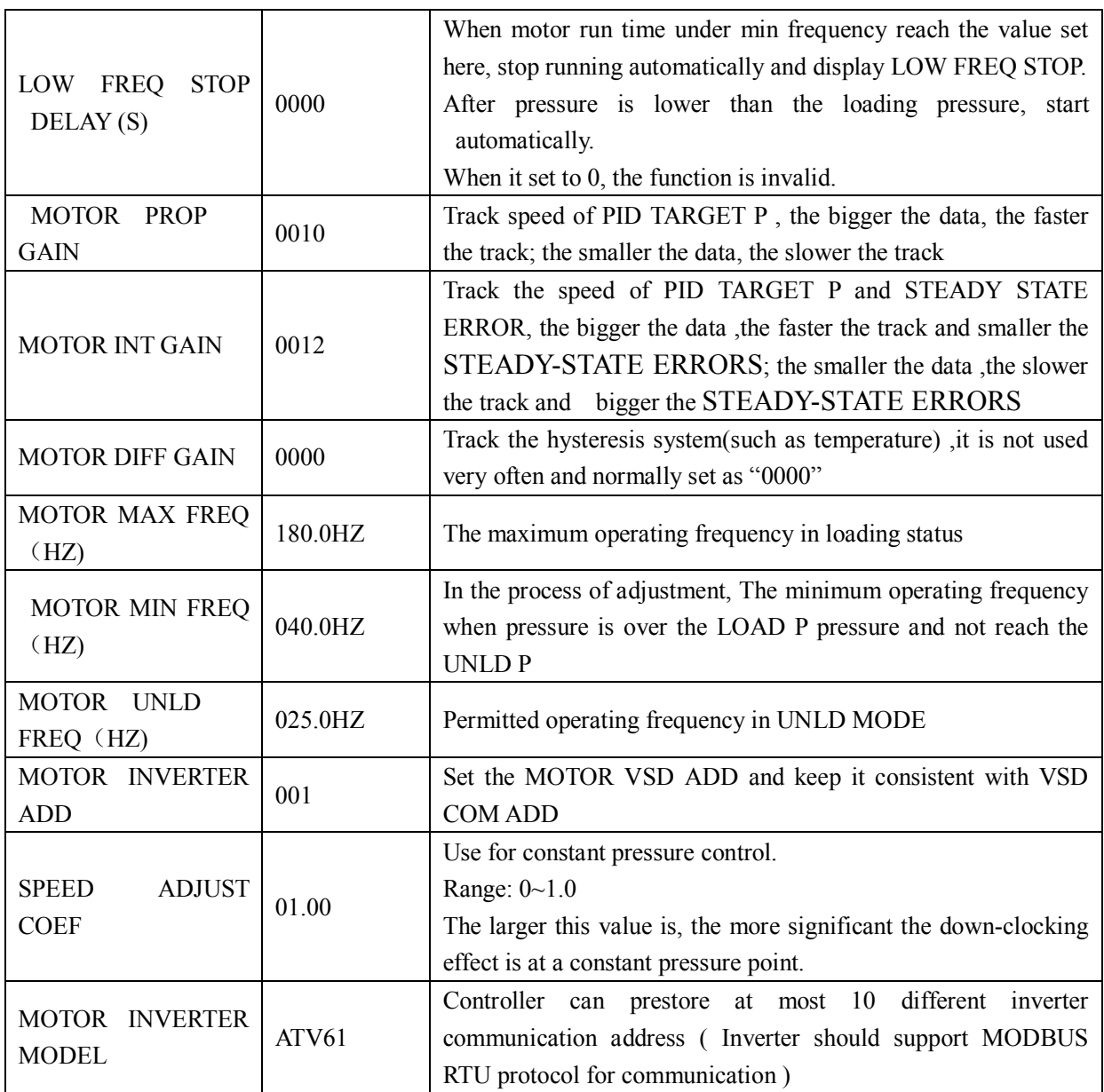

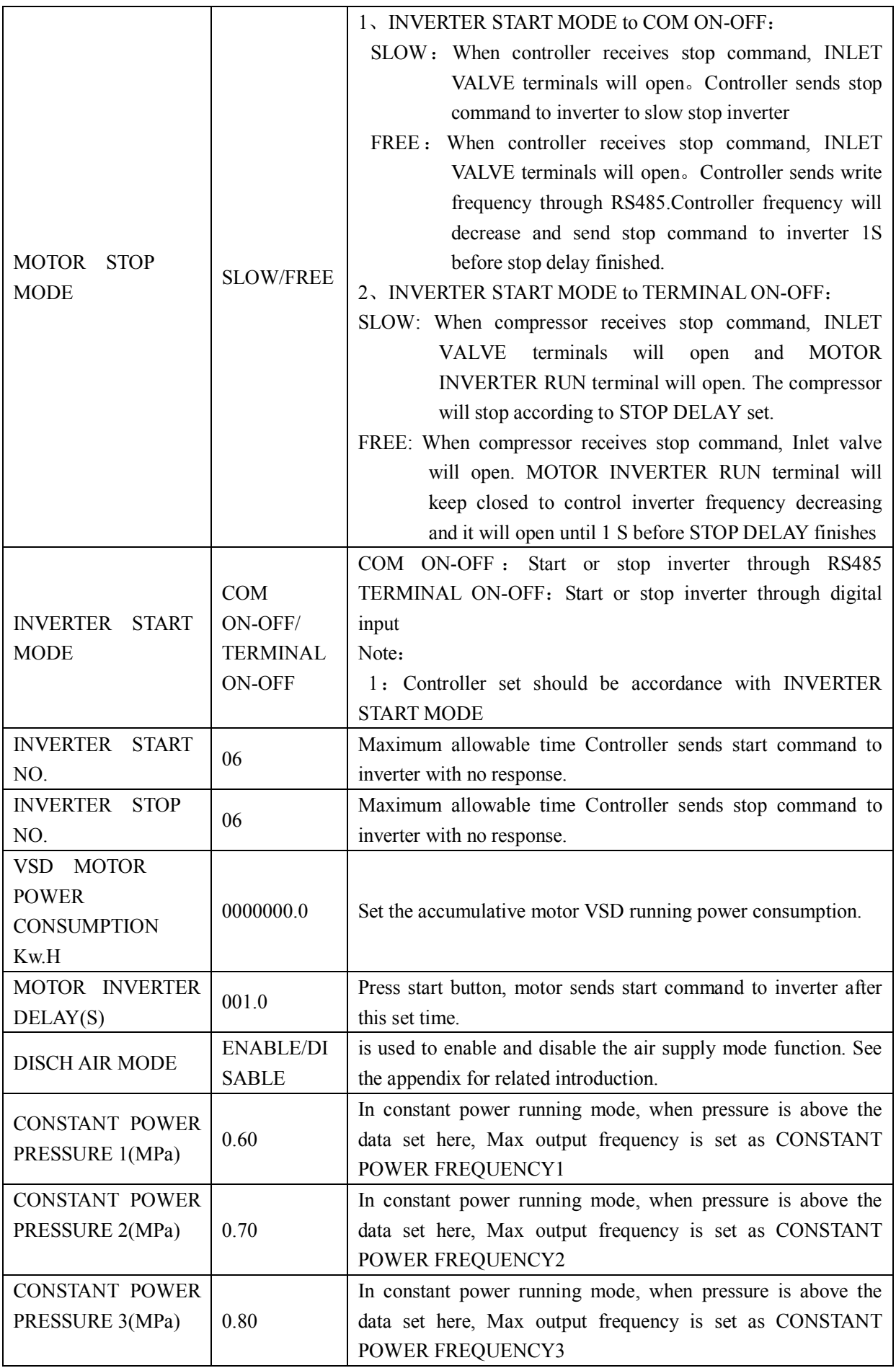

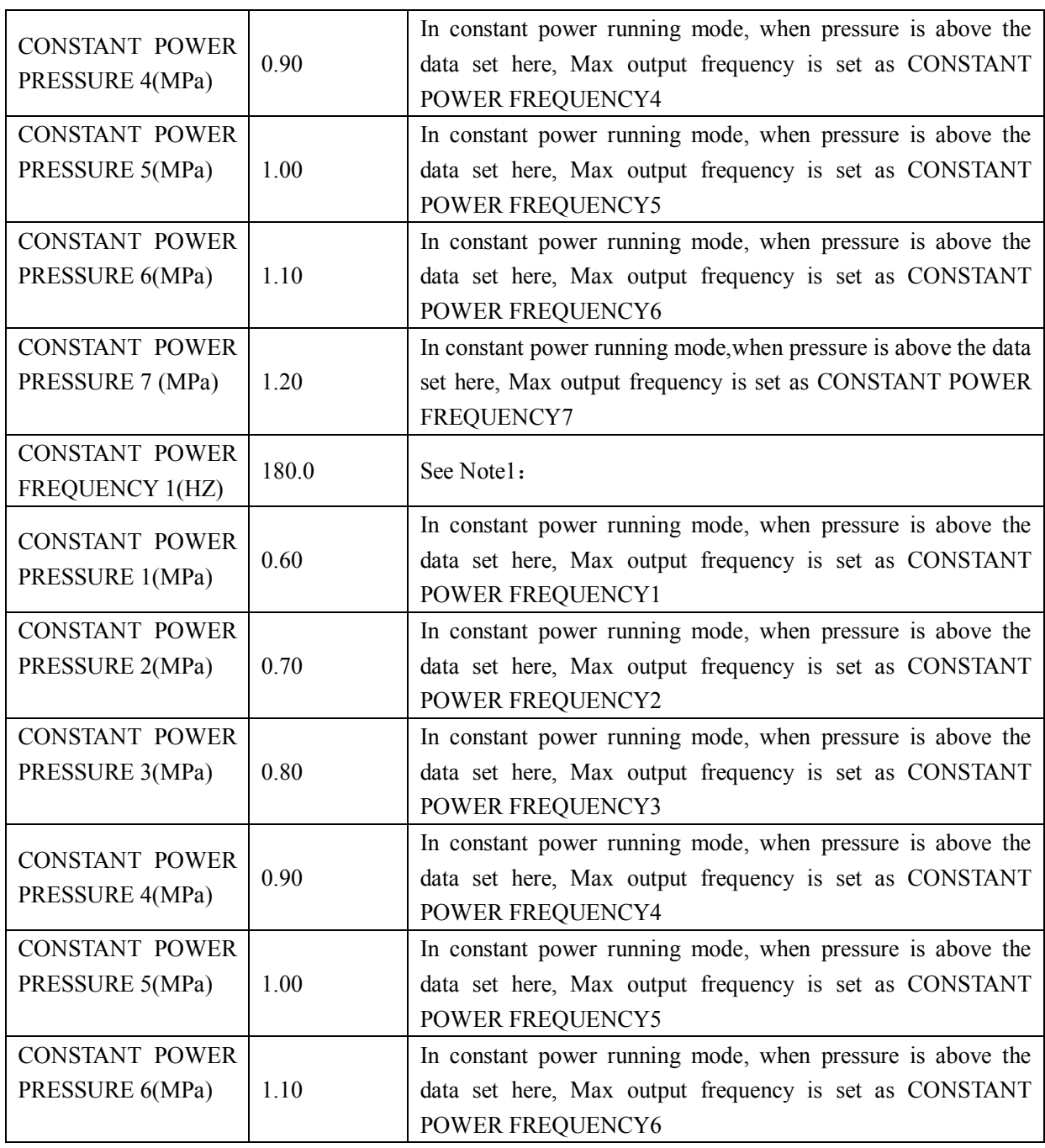

Note 1: In constant power running mode

CONSTANT POWER PRESSURE 1<= CONSTANT POWER PRESSURE 2<= CONSTANT POWER PRESSURE 3<= CONSTANT POWER PRESSURE 4<= CONSTANT POWER PRESSURE 5<= CONSTANT POWER PRESSURE 6<= CONSTANT POWER PRESSURE 7

Note 2: CONSTANT POWER FREQUENCY 1>= CONSTANT POWER FREQUENCY 2>= CONSTANT POWER FREQUENCY3>= CONSTANT POWER FREQUENCY 4>= CONSTANT POWER FREQUENCY 5>= CONSTANT POWER FREQUENCY 6>= CONSTANT POWER FREQUENCY 7

Note 3: Suppose M>N, When CONSTANT POWER PRESSURE N set to 00.00, CONSTANT POWER PRESSURE M and CONSTANT POWER FREQUENCY M, the set is invalid.

Note 4: When constant power function is not required,set CONSTANT POWER PRESSURE to 00.00MPa

#### 1.15 Fan VSD

Page 20 Total 35 Fan VSD is used to set Fan VSD data. Fan VSD password is required for check and modification. Main function is below.

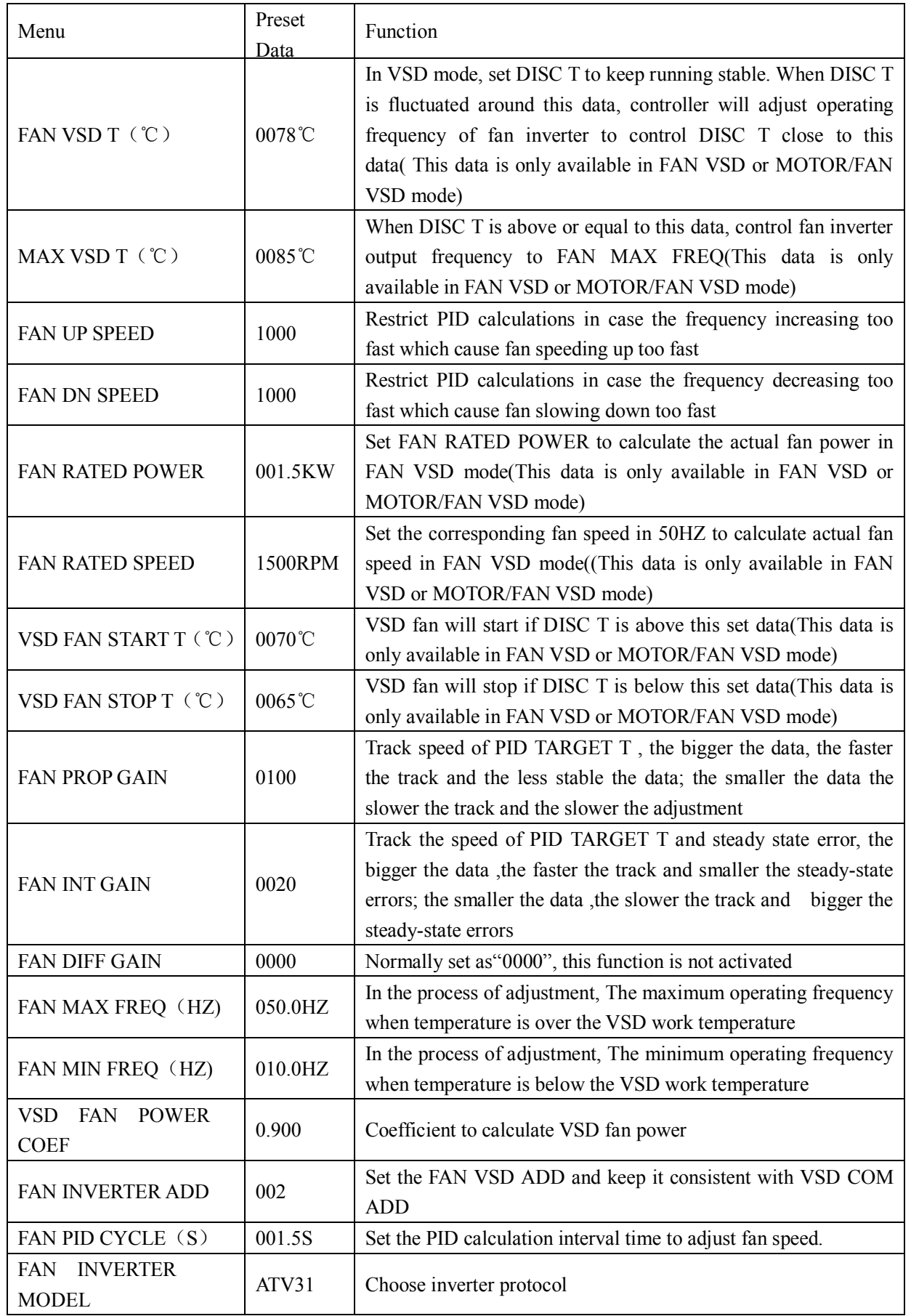

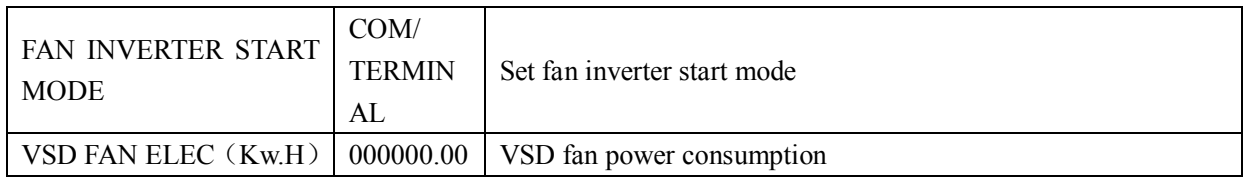

#### 1.16 Operation Authorization and Password

Controller provides multiple passwords and access management. According to different levels of passwords, controller provides different levels of operating authorization, details as following:

1.16.1 CUSTOMER PASSWORD: factory set Permissions: Allows to modify all CUSTOMER PRAMETER.

1. 1.16.2 FACTORY PASSWORD: fixed

Permissions: Allows to modify all CUSTOMER PRAMETER. Permissions: Allows to modify BASIC PARAMETER, MOTOR VSD PARAMETER, FAN VSD PARAMETER in FACTORY PARAMETER

1.16.3 CALIBRATE PASSWORD: fixed

Permissions: Allows to modify all CALIBRATE PARAMETER

1.16.4 BLOCK PASSWORD

Permissions: Allows to modify all BLOCK PARAMETER

1.16.5 HARDWARE CONFIG PASSWORD: fixed

Permissions: Allows to modify all HARDWARE CONFIG

1.16.6 MAINTENANCE PARAMETER PASSWORD

Permissions: Allows to modify all MAINTENANCE PARAMETER.

1.16.7 INVERTER SET PASSWORD

Permissions: Allows to modify all INVERTER SET

1.16.8 TOUCH CALIBRATION PASSWORD

Permissions: Allows to modify TOUCH ACCURACY

#### 1.16.9 MOTOR VSD PASSWORD: fixed

Permissions: Allows to modify all MOTOR VSD PARAMETER

1.16.10 FAN VSD PASSWORD: fixed

Permissions: Allows to modify all FAN VSD PARAMETER

# **2 Controller Function and Technical Parameter**

- 2.1 Working temperature:  $-20^{\circ}$ C $\sim$ +60°C; Humidity:  $\leq$ 98%;
- 2.2 Digital input& output:4 points of digital input (function optional), 3 points of digital relay output
- 2.3 Analog input& output: 1 points of Pt100 temperature input. 1 point 4-20mA pressure input, 1 groups of three phases current input (CT provided).
- 2.4 Input voltage of phases: 380V/ 220V.
- 2.5 Controller operation power supply: AC16-28V,15VA
- 2.6 Measurement:
	- 2.6.1 DISC T:-50~350°C; Accuracy: ±1°C.
	- 2.6.2 Running time: 0~999999H.
	- 2.6.3 Pressure: 0~1.60MPa; Accuracy: 0.01Mpa.The highest pressure range: 10.00MPa.
- 2.7 Phase anti-reversal protection: After the controller is powered on, the phase sequence is detected once.
- 2.8 Temperature protection: when actual temperature measured is higher than temperature set; response time≤2s;
- 2.9 Contact capacity of output relay: 250V,5A; Contact endurance: 500000 times;
- 2.10 Current error is less than 1.0%;
- 2.11 points of RS485communication port. 1 point is for block mode or computer communication; The other point is for inverter communication like reading inverter run parameter, controlling inverter on-off or adjusting inverter frequency;
- 2.12 Remote control compressor: When set as REMOTE, user can remotely control the compressor.

# **3 Model and Specifixation**

#### 3.1 Model explanation

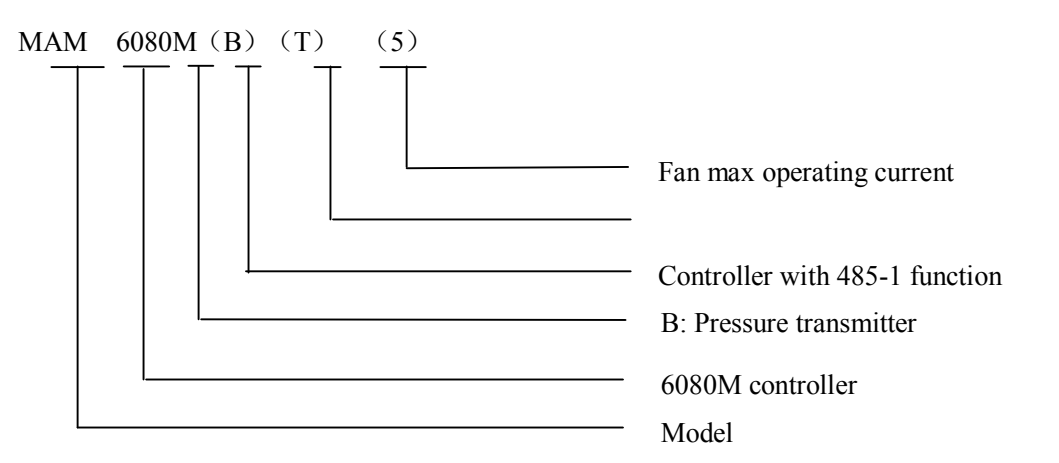

**3.2** Power specification sheet for corresponding fan motor.

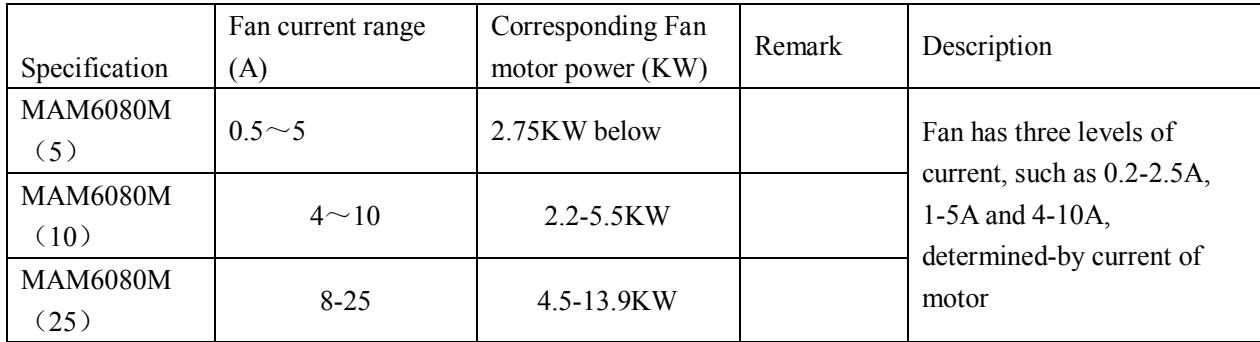

Table 3.2.1 Power specification sheet for corresponding fan motor

# **4 Installation**

#### **4.1 Mechanical Installation**

The CT shall be installed at a place where the current of fan cable can be measured, thus, controller can be set according to instructions on fan motor nameplate, and the detailed dimension is shown as below:

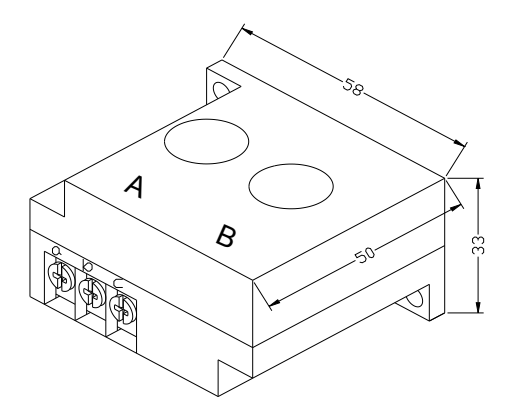

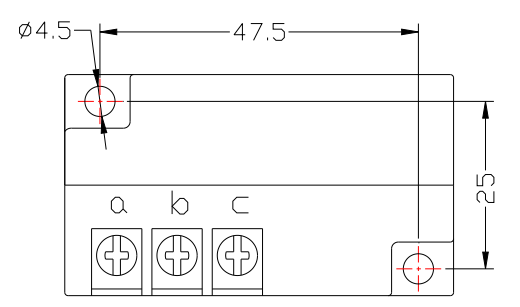

Picture 4.1.1、Structural dimension of CT2(ф10hole) Picture 4. 1.2、Installation dimension of CT2

#### 4.2 Controller installation

When install the controller, room should be left around controller for wiring. The specific dimension is shown as below:

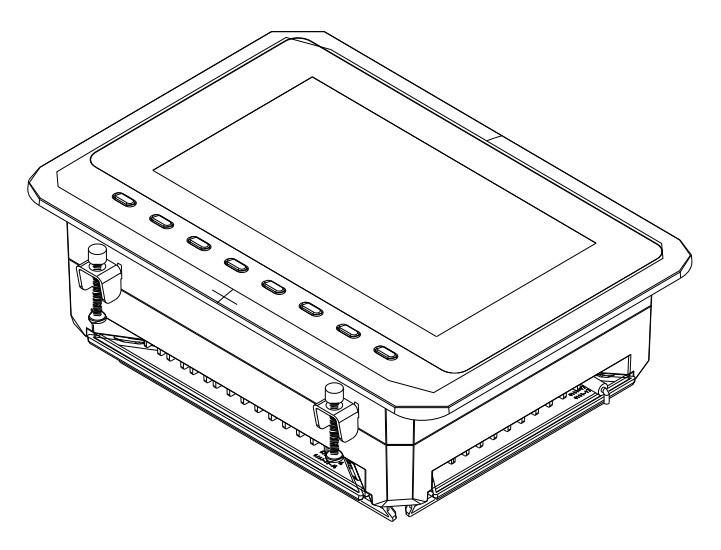

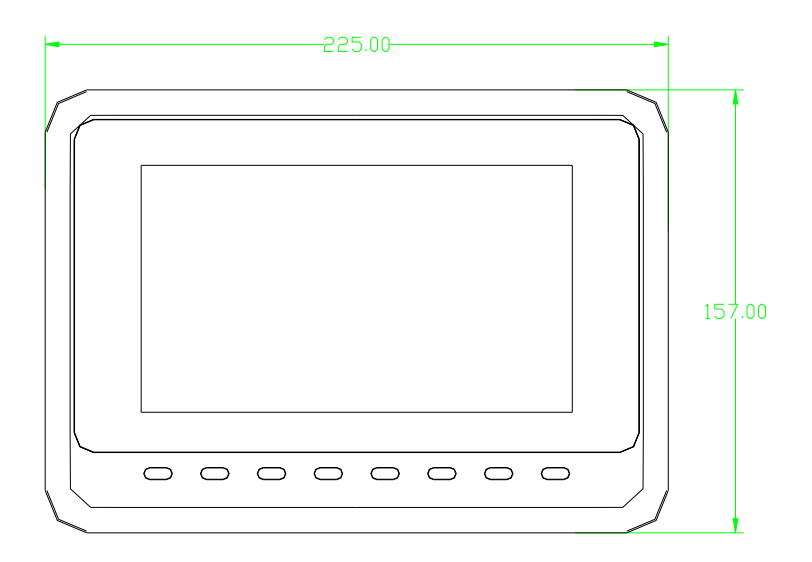

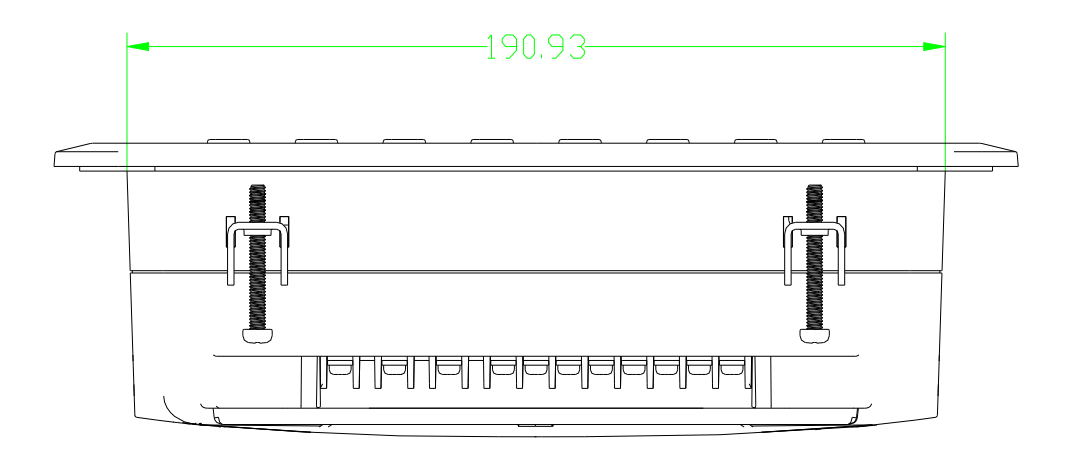

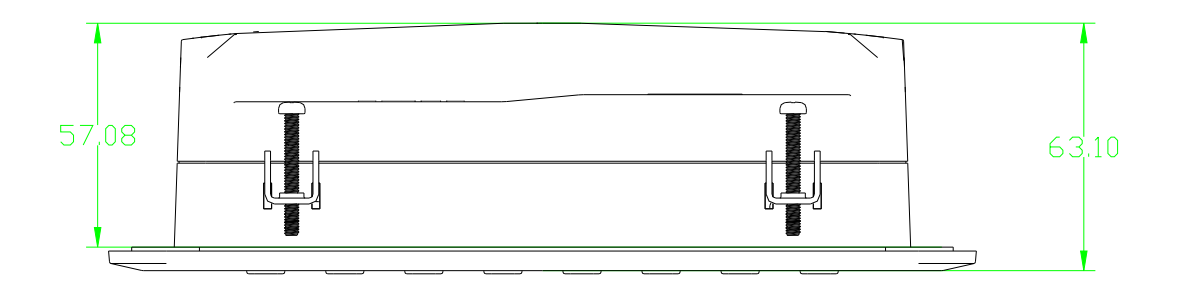

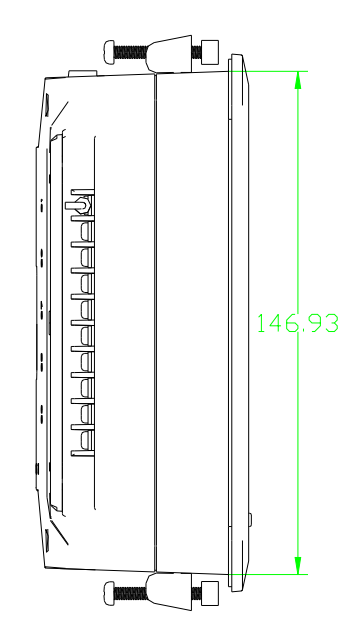

4. 2.1 Controller structure dimension

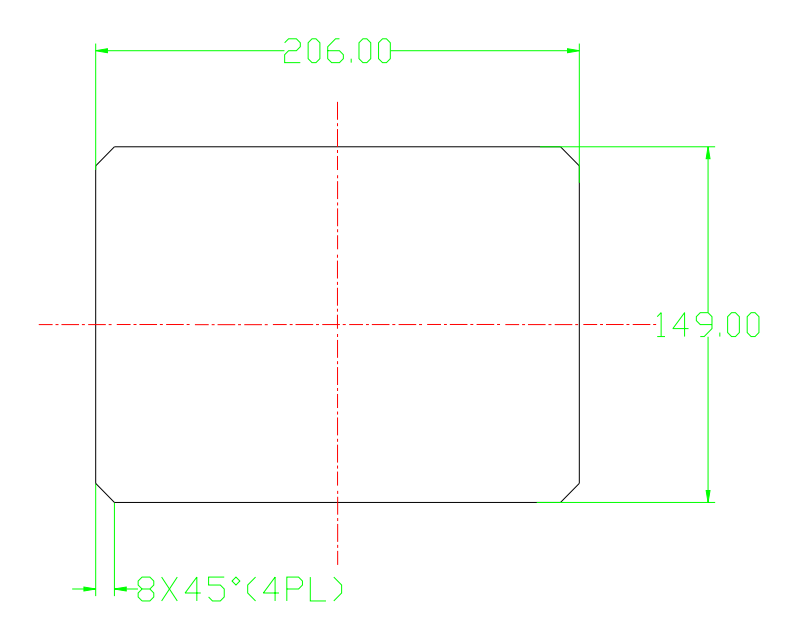

Picture 4.2.3 Hole size

Note: Though rear cabinet is 190.93mm,the hole size should be at least 206mm.After connect the cable in the rear cabinet, there will be about 10-15mm more space requested. You can save the step of dispatch cable when install controller.

# **5 Alarm function**

#### 5.1 Air Filter Alarm

- ①. Air filter block check. (In HARDWARE CONFIG , there is air check function set in digital input terminal) The monitor displays AIR BLOCK by checking pressure differential switch action.
- ②. Air filter running time alarm The text displays AIR TIME END when running time of the air filter is exhausted.

#### 5.2 Oil Filter Alarm

- ①. Oil filter block check. (In HARDWARE CONFIG, there is oil check function set in digital input terminal) The monitor displays OIL BLOCK by checking pressure differential switch action.
- ②. Oil filter running time alarm The text displays OILTIME END when running time of the oil filter is exhausted.

#### 5.3 O/A Separator Alarm

①. O/A separator block check. (In HARDWARE CONFIG, there is O/A check function set in digital input terminal)

The monitor displays O/A BLOCK by checking pressure differential switch close.

②. O/A filter running time alarm The text displays O/A TIME END when running time of the oil filter is exhausted.

#### 5.4 Lubricant Alarm

The text displays LUBE TIME END when running time of the lubricant is exhausted.

#### 5.5 Grease Alarm

The text displays GREASE TIME END when running time of the grease is exhausted.

#### 5.6 Discharge High Temperature Alarm

The text displays DISC T HIGH when DISC T is higher than ALARM DISC T set in FACTORY PARAMETER.

### **6 Controller Protection**

#### 6.1 Fan motor Protection

When the operation mode is set as "MOTOR VSD", The controller can perform overload protection for power frequency fan.

#### 6.2,Protection of Discharge Temperature High

When DISC T is above the STOP DISC T, the controller will alarm and stop the machine. THIS FAULT displays DISC T HIGH

#### **6.3** Protection of fan motor anti-reversal

After the controller is powered on, the phase sequence is detected once, When a phase sequence error is detected, The controller will report "phase error " and prohibit start compressor。

#### **6.4** Protection of Air Pressure High

When the AIR P is above the MAX LIM P, the controller will alarm and stop the machine. THIS FAULT displays HIGH P.

#### 6.5,Protection of Sensor Fault

When pressure sensor or temperature sensor is disconnected, the controller will alarm and stop the machine. THIS FAULT displays **\*\***SENSOR FAULT.

#### **6.6** Protection of low temperature

After the controller is powered on, if the air temperature is lower than the set value, it is forbidden to start up, and "low temperature" is displayed;

Two minutes after starting the compressor, when the air temperature is lower than the set value, it will report "low temperature" fault and stop compressor.

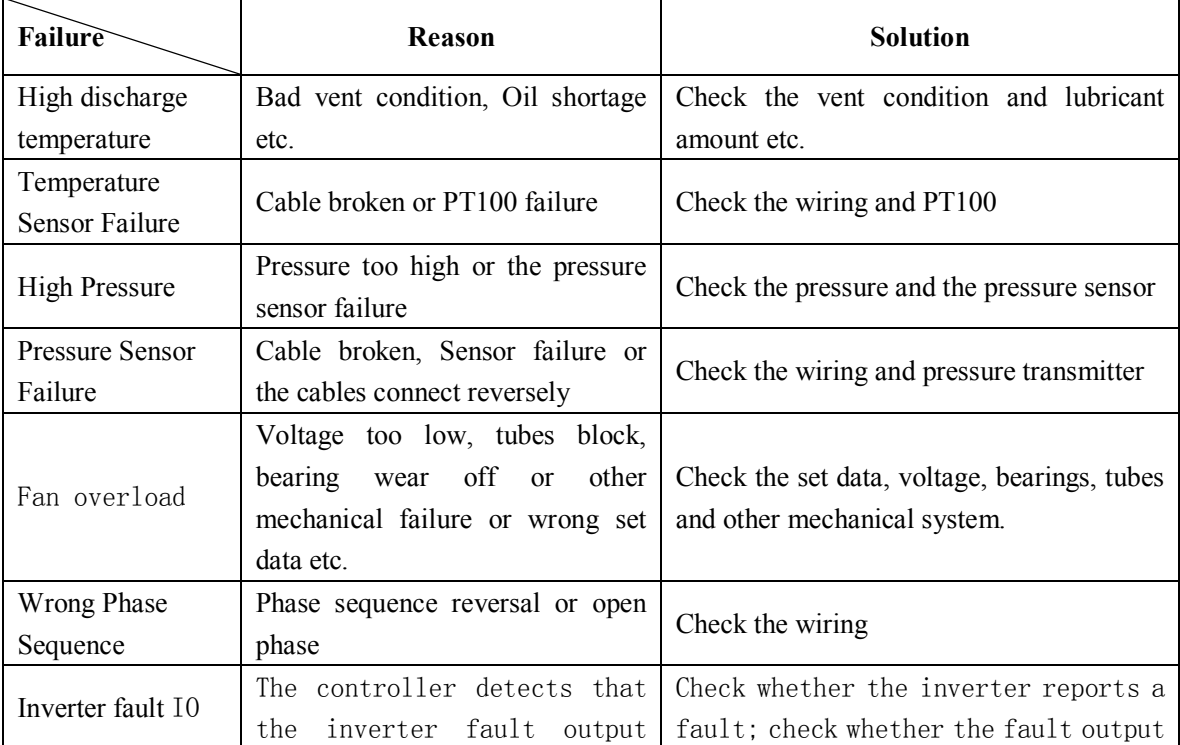

# **7 Trouble Shooting**

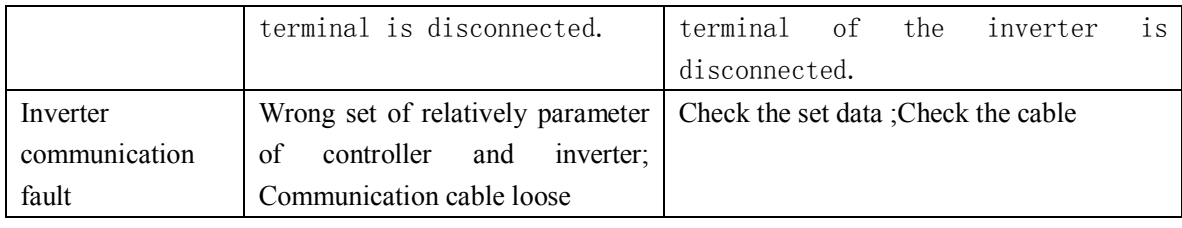

## **8 Block control and network communication**

#### 8.1 Block Control

MAM6080 controller can work in block mode with MAM series compressor (with communication function).16 pieces compressors can work together in a net at most. Block mode can be set as VSD –VSD,PF-PF or VSD- PF .The cable connection for block mode control is as below....1,2 terminals ( RS485 terminal ) are used for block mode.

In BLOCK PARAMETER SET menu, set as VSD-VSD or PF-PF,master chooses compressor to work according to the TOTAL RUN TIME. Compressor with shorter running time is chosen to start and compressor with longer running time is chosen to stop with priority.

 In BLOCK PARAMETER SET menu,, set as VSD-PF, master works first, other compressors work according to the TOTAL RUN TIME. Compressor with shorter running time is chosen to start and compressor with longer running time is chosen to stop with priority.

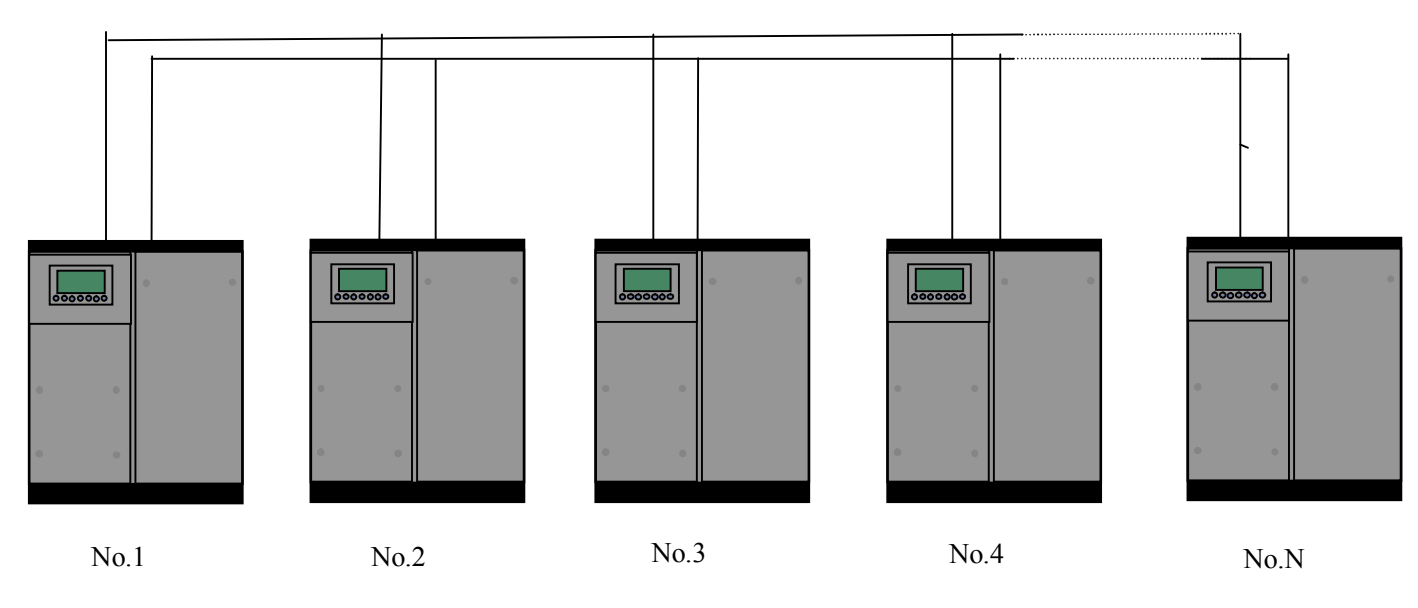

Pitcure8.1.1.1

Compressor with COM ADD 0001 is master, others are slave. Any one MAM series compressor can be set as master or slave.

8.1.1 Block Control Set:

8.1.2.1 Set as Master:

Set rhe COM ADD in USER PARAMTER to 001

According to user requirement, set COM MODE, BLOCK NUMBER, TURN TIME, BLOCK LOAD P, BLOCK UNLD P, BLOCK DELAY , BLOCK MODE .After set, controller needs to be powered off and restart to save setting.

8.1.2.2 Set as Slave:

When MAM6080 controller serves as slave, it is only necessary to set COM MODE as BLOCK, COM ADD can be set from2-16 in sequence according to the quantity of compressors, .BLOCK STATUS set as SLAVE.

8.1.2 Start, Stop Block mode:

Make sure block cables connect correctly, also the parameter of compressor in block mode is set correctly. Activate master, master controls the compressor in net automatically according to the AIR P detected. When manually stop the master, block control stops at the same time, thus, master will no longer send command to compressors in net.

#### 8.2 Network Communication

 MAM6080 controller supports MODBUS RTU protocol and can serve as slave when connects with other equipment .It is supports 03、06、16 MODBUS command. Communication baud rate: 9600BPS, 1 start bit, 8 data bits, 1 stop bits and even parity. For MODBUS register address, please see MODBUS communication manual.

## **9 Inverter Control**

There is one spare port for RS485 to communicate with inverter. User can start or stop controller through RS485,it transfers the output frequency based on PID calculation to inverter through 485 port. This is how to adjust inverter output frequency and realize constant pressure and temperature. The baud rate is fixed as 9600BPS when RS485 control inverter. Different inverter data format can be set in INVERTER SET in FACTORY PARAMETER. MOTOR INVERTER is suggested to be set as 0001, FAN INVERTER is suggested to be set as 0002.

In order to be compatible with different inverter, set the item such as CURR(R) ADD, VOLT(R) ADD, FREQ(R) ADD , POWE(R) ADD, RUN (W) ADD, ERR STATE(R) ADD, FREQ(W) , RESET(W) ADD. For different inverter, amplification of current, voltage, frequency, power is different. Write a formula to every parameter to transfer current, voltage, frequency, power of inverter to one digit data.

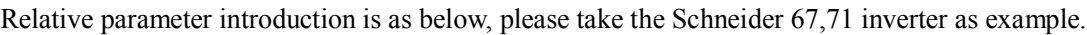

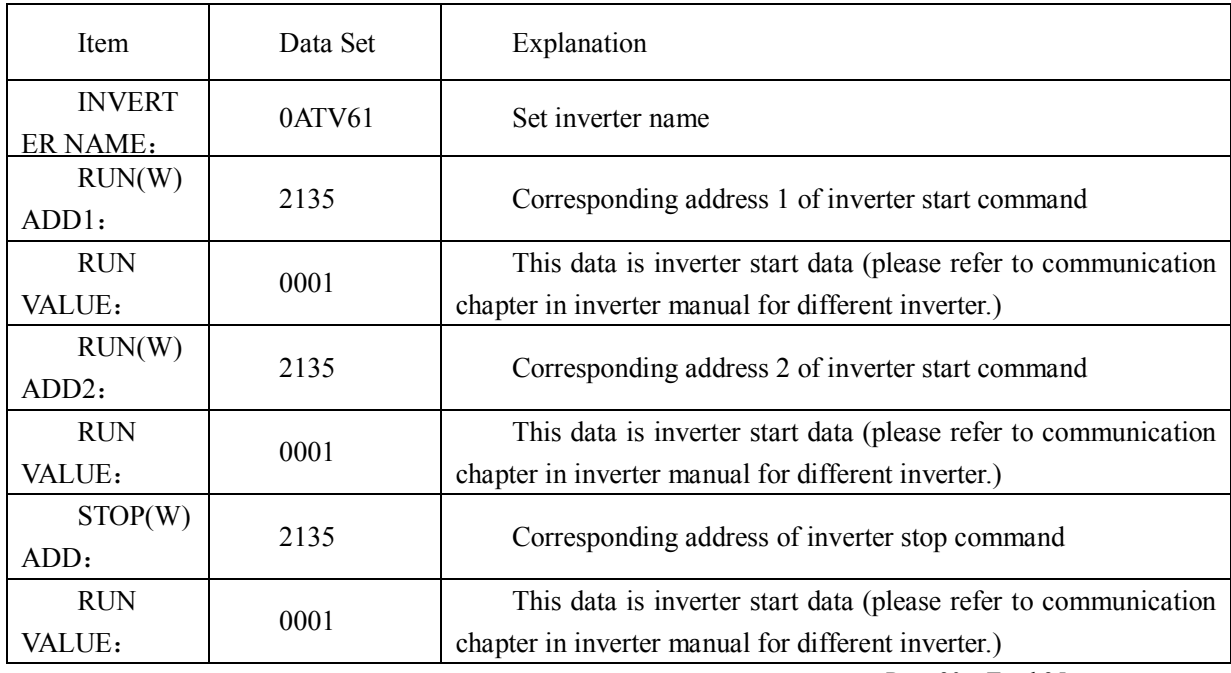

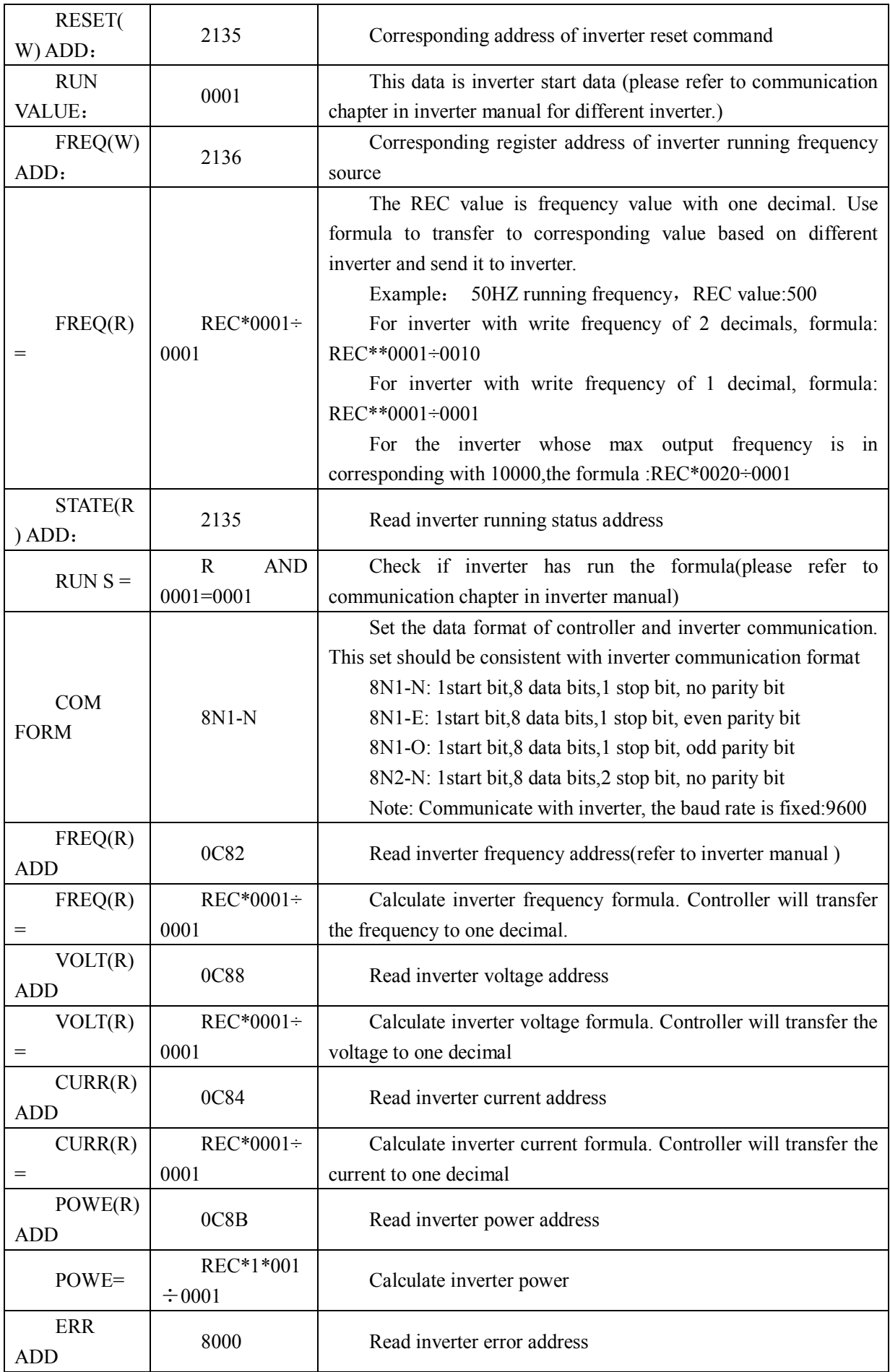

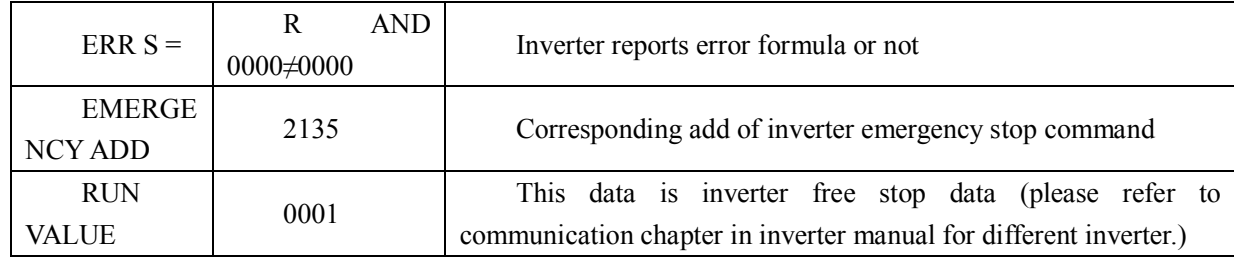

Firstly, controller sends 0 to corresponding register of 'STATE(R) ADD" through inverter. After delay for a while, sends 1 to corresponding register of RUN1(W) ADD". After another delay, reads "RUN S"register, and judges if the inverter is running based on the set formula. Calculate the output frequency based on the comparison of pressure detected and pressure set and send this value to corresponding address of"FREQ(R) ADD" through formula operation.

Schneidel inverter parameter set:

```
1、CON |AD2-
       |AD1-|ADD :1
|EBr :96
|EFO :8N1
|EEO :15
CTL- | Fr1 :ndb
      |rln
      |PST
      |CHCF :IO
      |CD1 :ndb
Flt- | PTC-
   |rST- | rSF :C107
```
# **10 Schematic Diagram**

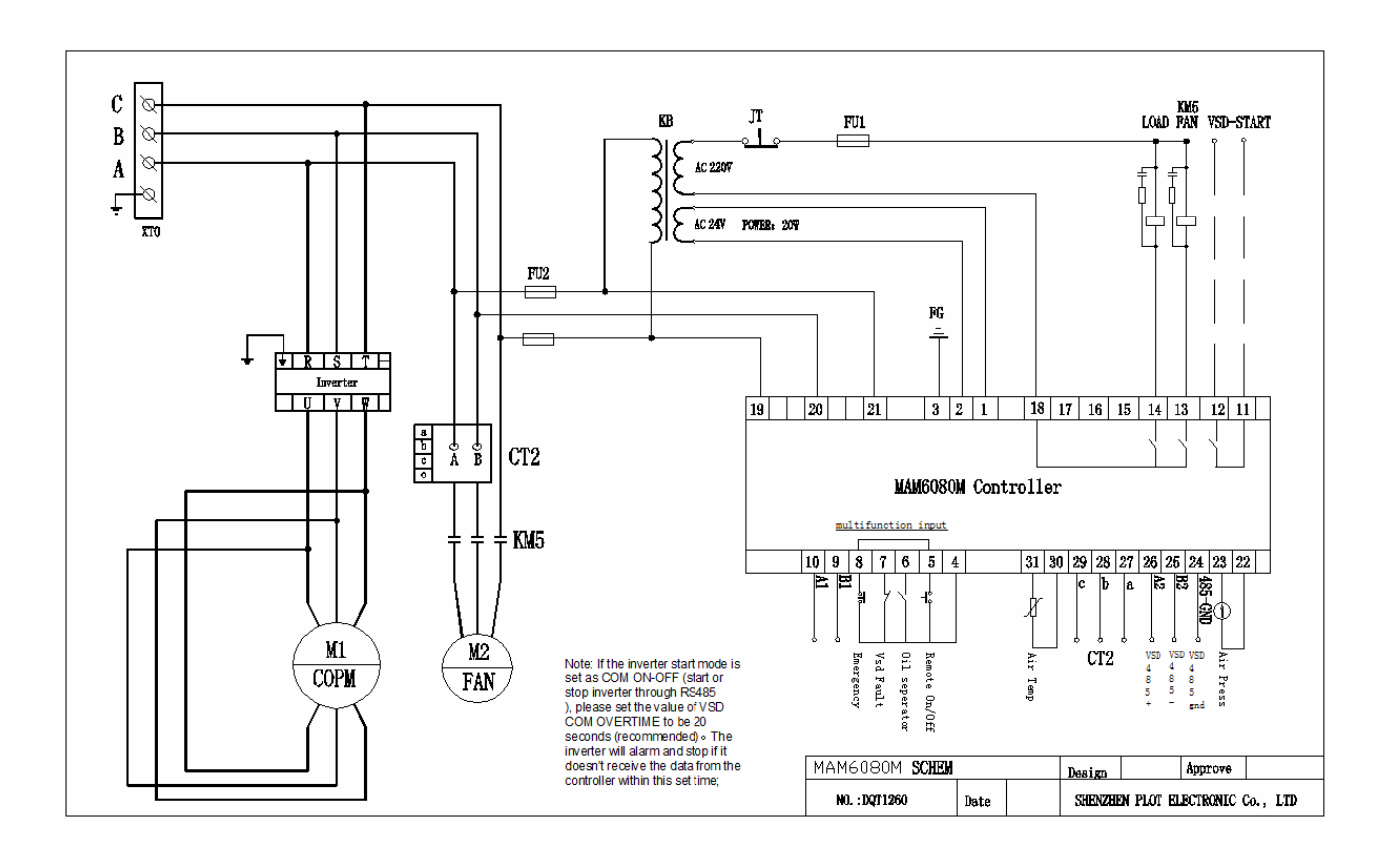

#### **Appendix:Output Mode Introduction:**

#### **We add 4 control mode options to controller 6080、6090、6070. User can choose to open or close this function. The introduction is shown as below:**

Turn on "output option" in motor VSD parameter, than menu selection interface will increase "output option". Shown as below:

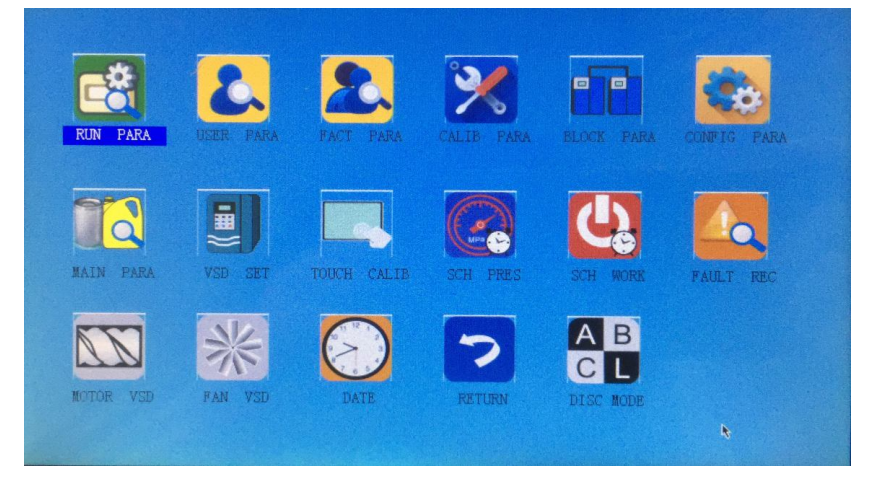

Click "output option" and enter the interface as shown in the below. Users can choose the proper speed

adjustment mode according to their needs.

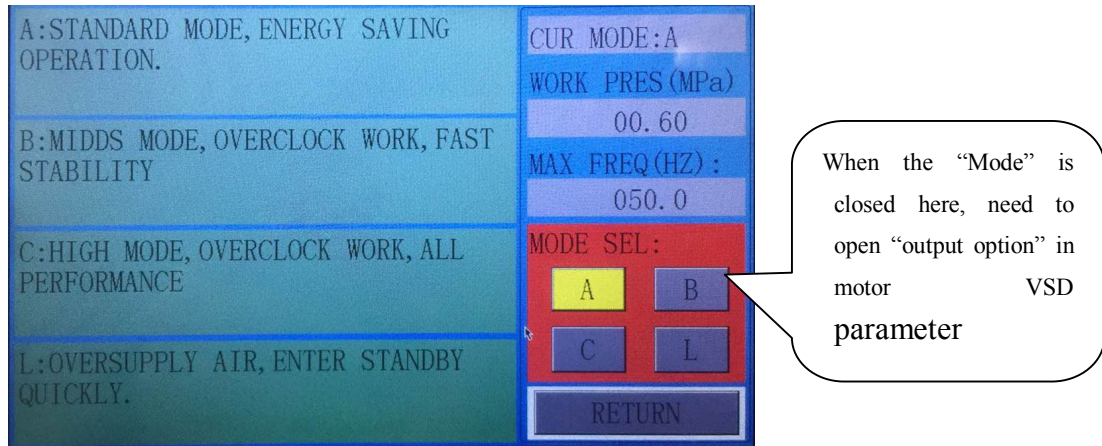

- Mode A: In this mode, the motor is speeded up to motor rated frequency according to inverter maximum acceleration performance after start. After running for some time, pressure is close to constant pressure, then to judge whether brake intelligently according to pressure rise speed, and stabilize pressure to a constant pressure point in one time. ( the old version software adopts the model)
- Page **34** Total 35 Mode B: (Overclocking operation) In this mode, the motor is speeded up to the corresponding frequency value according to constant power pressure point set by users after start. After running for some time, pressure is close to constant pressure, then to judge whether brake intelligently according to pressure rise speed, and stabilize pressure to a constant pressure point in one time.

(New mode 1)

- Mode C :( Overclocking and high speed operation). In this mode, the motor is speeded up to the corresponding frequency value according to constant power pressure point set by users after start. Make fastest air output. This mode will take full advantage of the air compressor. (New mode 2)
- Mode L: This mode, based on the mode A, to reduces the running time in low frequency and to achieve the best energy saving effect. ( New mode 3)